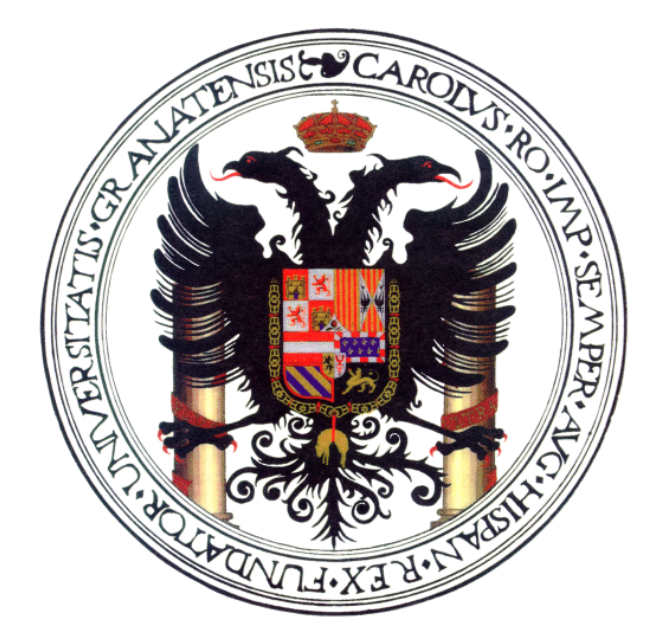

## Introducción al Proceso de Imágenes con Gimp (avanzado)<sup>∗</sup>

Pablo García y Sergio Alonso (fergunet@gmail.com - zerjioi@ugr.es)

En colaboración con la

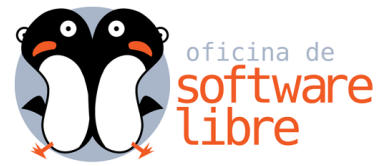

http://osl.ugr.es

<sup>∗</sup>v. 1.0, Abril 2010

# Contenidos

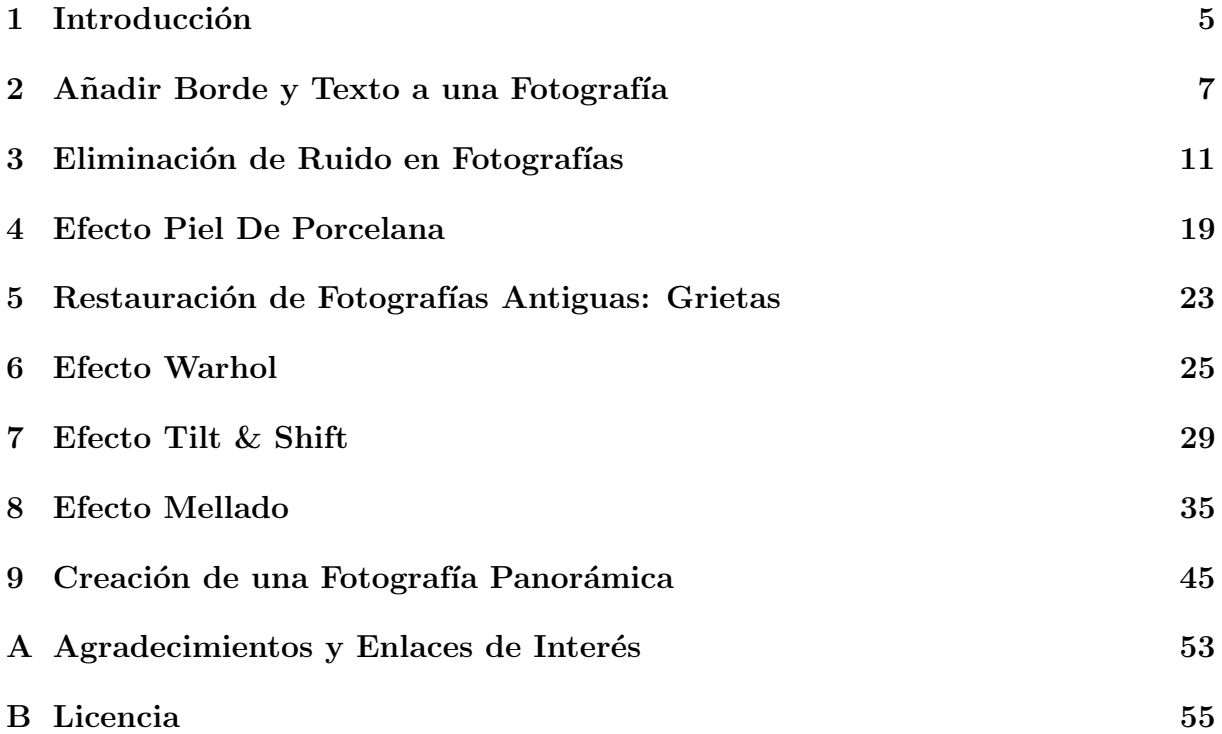

### CONTENIDOS

# Tema 1 Introducción

En este manual presentamos una serie de efectos y tratamientos que podemos usar con nuestras fotograf´ıas digitales usando principalmente la herramienta libre Gimp.

El objetivo del manual no es simplemente aprender a realizar estos efectos particulares aunque, algunos de ellos como el tilt & shift o el efecto mellado, son bastante utilizados hoy en día y podemos encontrar numerosos ejemplos de su utilización (más o menos afortunadamente) en Internet. Nuestra idea fundamental es utilizar estos tratamientos como excusa para aprender algunas de las herramientas m´as avanzadas que podemos encontrar en Gimp y que posteriormente podais utilizarlas en un rango amplio de situaciones, dependiendiendo de las características de la foto con la que nos encontremos.

Por tanto es importante que cuando sigais los pasos que os ofrecemos intenteis no seguirlos al pie de la letra (no son "recetas de la agüela"), sino que intenteis enteder el motivo de cada uno de ellos y que penseis que ganaríais / perderíais si un paso no se realizara o si se modificara alguno de los parámetros que usamos (; imaginación al poder!).

Particularmente hemos incluido los siguientes efectos / tratamientos:

- Añadir Borde y Texto a una Fotografía: Dicen por ahí que una fotografía no solo tiene que estar terminada, sino que tiene que parecerlo. Añadirle un pequeño marco o borde y un texto con un título o el autor es un toque simple pero que puede mejorar la primera impresión del espectador.
- Eliminación de Ruido en Fotografías: El ruido en algunas fotografías, especialmente las que fueron tomadas con poca luz y con una sensibilidad alta (ISO alto) puede ser un problema. Aprenderemos como eliminarlo o suavizarlo.
- Efecto Piel de Porcelana: Las portadas de las revistas están inundadas de modelos con una piel impecable. Obviamente, la realidad es un poco más cruel :-), y se han utilizado técnicas como la que mostraremos para suavizar y corregir las imperfecciones de la piel.
- Restauración de Fotografías Antiguas: Eliminación de Grietas Las fotos antiguas que encontramos en el desván de la abuela suelen estar deterioradas por marcas, arañazos, manchas... Aprenderemos algunas técnicas para restaurar estas fotografías.
- Efecto Warhol: Con este efecto trataremos de simular el estilo que Andy Warhol utiliz´o en algunas de sus famosas obras, como el retrato de Marilyn Monroe.
- Efecto Tilt & Shift: Existen unos objetivos fotográficos llamados "desplazables" (tilt-shift en inglés) que permiten obtener un efecto curioso que en algunas ocasiones hace parecer las im´agenes, especialmente de paisajes urbanos como si fueran maquetas. Con Gimp podemos simular dicho efecto.
- Efecto Mellado: Llamado as´ı por la popularidad que le ha dado el Libro de Jose María Mellado "Fotografía Digital de Alta Calidad" consiste, básicamente, en aplicar diferentes ajustes en distintas zonas de la imagen (tratamiento zonal).
- Creación de una Fotografía Panorámica a Partir de Múltiples Instantáneas: En ocasiones nuestro objetivo fotográfico no es capaz de abordar una escena amplia (su distancia focal no es suficiente, o bien pretendemos abarcar un campo muy grande). Existen herramientas, como el programa Hugin (aoftware libre y gratuito) que nos permiten de manera muy sencilla crear imágenes panorámicas a partir de varias instantáneas, que luego podremos postprocesar en Gimp.

Esperamos que el manual (y curso) os sea útil y de interés. S. Alonso y P. García

# Tema 2

# Añadir Borde y Texto a una Fotografía

Con este ejercicio vamos a aprender cómo colocarle un borde y texto a nuestra imagen. Para que quede más resultona, vamos. Partiendo de una imagen cualquiera vamos al menú superior(o sobre la imagen con el botón derecho del ratón) y pulsamos Filtros -Decorativos - Añadir borde.

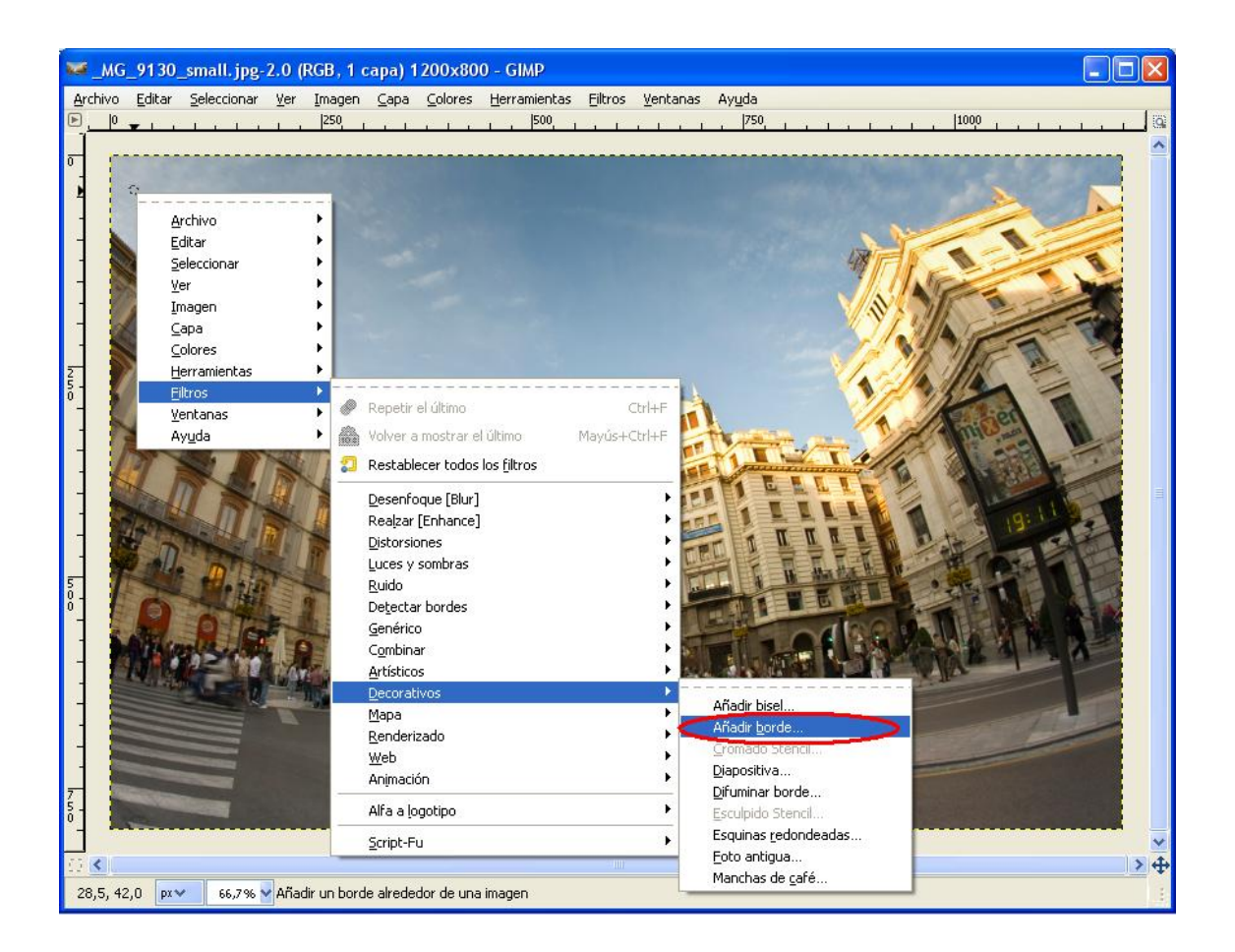

#### 8 TEMA 2. AÑADIR BORDE Y TEXTO A UNA FOTOGRAFÍA

En el menú que sale a continuación personalizamos el borde, eligiendo el tamaño en píxeles que queramos (dejamos el mismo en X y en Y), el color y el valor delta. El valor delta sirve para añadir un poco de tridimensionalidad, si lo ponemos a 1 el borde será entero del mismo color, y si lo ponemos mayor (por ejemplo 50), se notará más la diferencia (como veremos). Si no nos gusta como ha quedado pulsamos Ctrl+Z para deshacerlo.

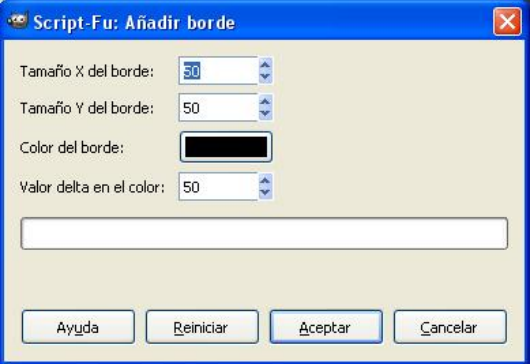

Veamos lo que sale:

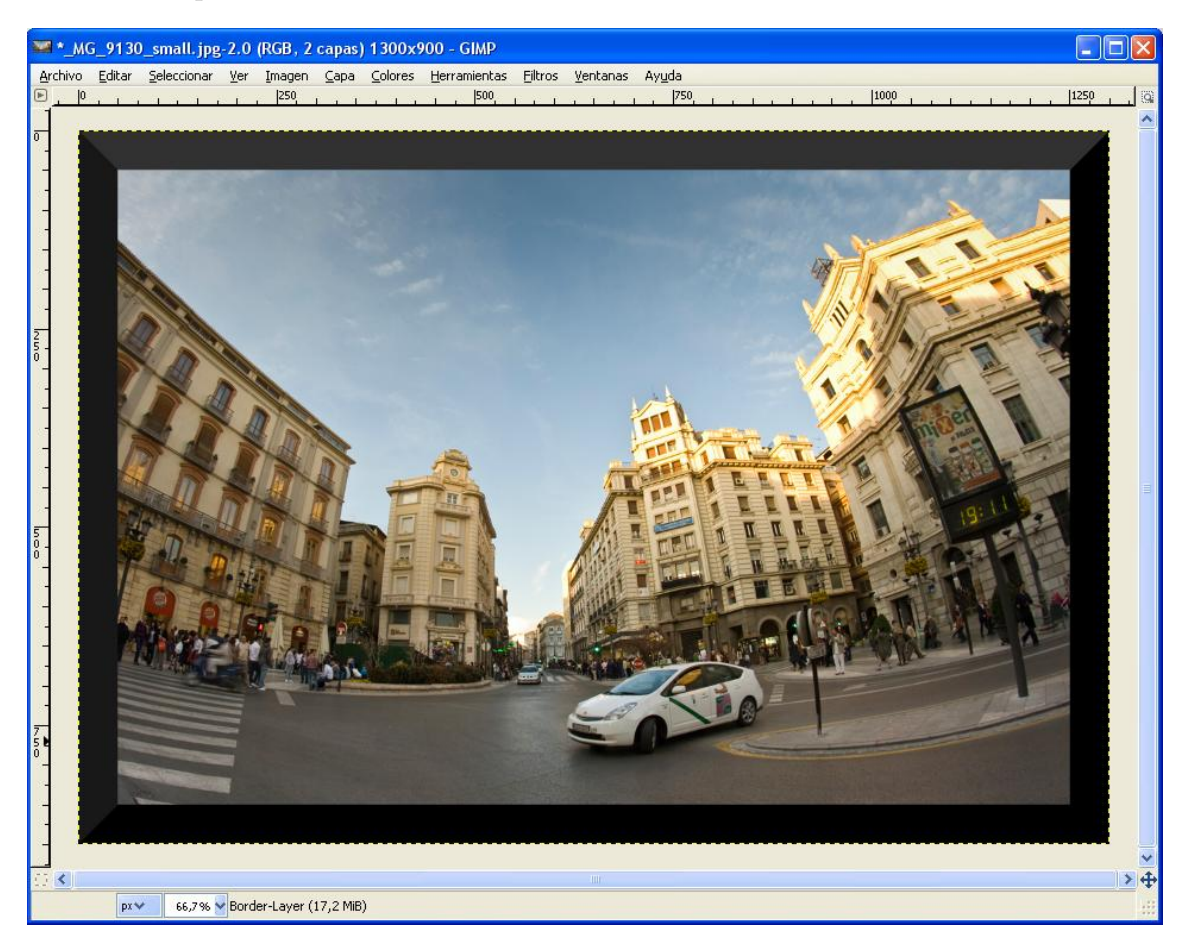

En la imagen superior vemos que la parte de arriba del borde es más clara (por el valor delta que le he puesto).

Ahora vamos a a˜nadir una firma a la foto. Pulsamos en la herramienta Texto, elegimos el Tama˜no y el Color y escribimos el texto en la ventana que ha salido. Podemos mover el texto pulsando en él con el ratón. Fácil, ¿verdad?

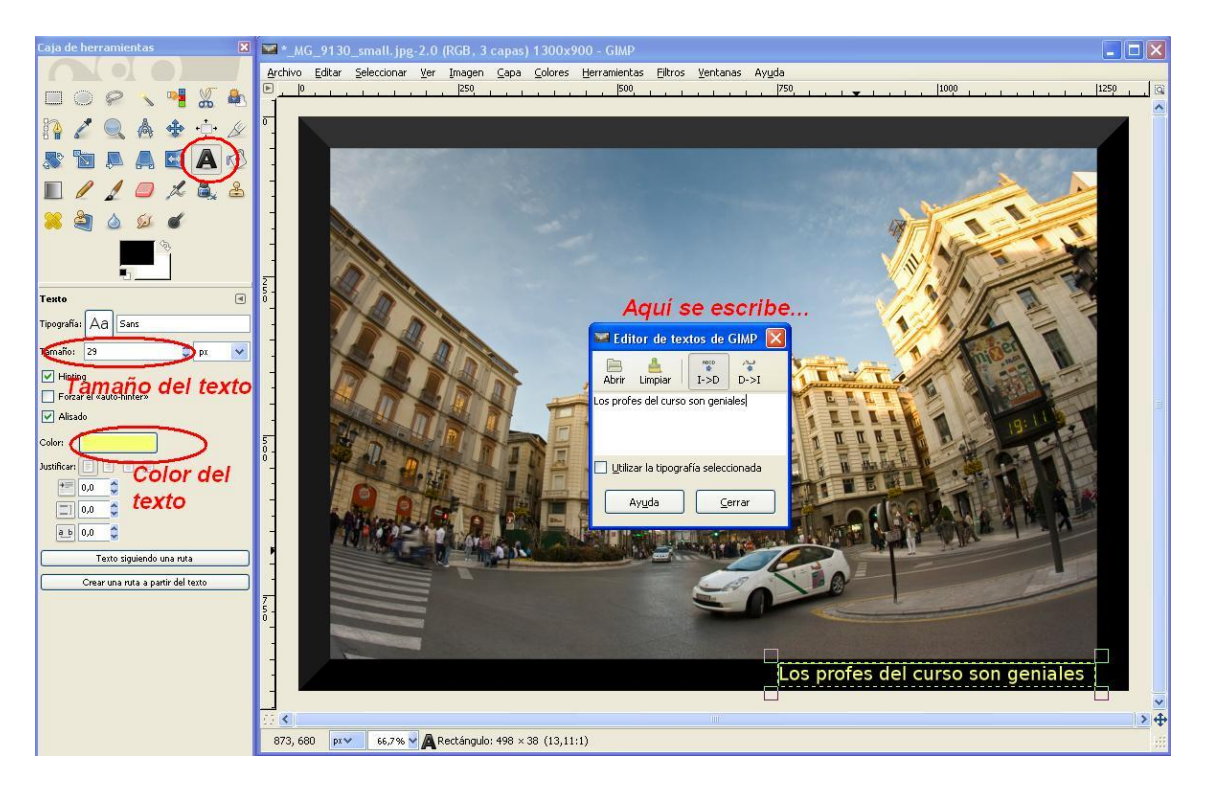

Como podéis ver en la página web de fotografías de Zerjillo (http://zerjillo-fotografianaturale blogspot.com), él siempre suele ponerle borde a las imágenes para que tengan un aspecto más acabado (¡y para dar algo de información sobre las mismas!

## Tema 3

### Eliminación de Ruido en Fotografías

Cuando una foto es tomada en condiciones de iluminación pobre o bien se utiliza una sensibilidad muy alta (ISO alto) es común que aparezca ruido en las fotografías, esto es, píxeles con una intensidad anormalmente alta. Esos puntos aparecen por el ruido electrónico que sufre el sensor: el movimiento de los electrones en el sensor "cargan" las células sensibles de los píxeles. En cualquier caso, el ruido en las fotografías suele ser un elemento indeseable.

Por ejemplo, en la siguiente fotografía, de la cual es mejor no preguntarse como ni donde fue obtenida, observamos que hay una gran cantidad de ruido tanto en la piel como en la chaqueta de la modelo:

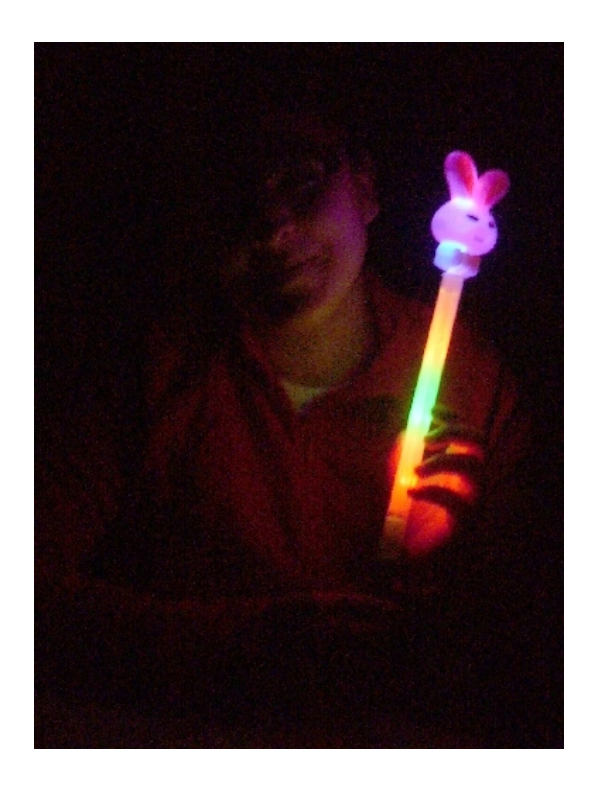

Existen métodos "simples" para intentar reducir el ruido, como por ejemplo la opción Filtros - Realzar - Desparasitar. Dicho método elimina parte del ruido. Como contrapartida la imagen puede perder nitidez (algo que siempre nos va a pasar cuando intentemos eliminar el ruido):

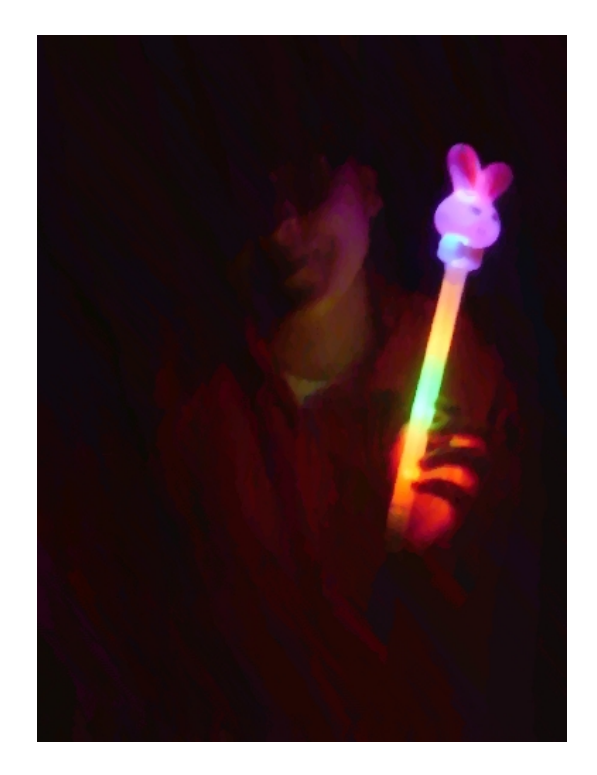

A continuación vamos a mostrar un método más complejo pero que puede mejorar los resultados. La idea básica es eliminar el ruido de las zonas que tienen "menos bordes", es decir, las más "planas". Para eso tenemos que seguir una serie de pasos (ojo, que puede ser un poco lioso):

- Duplicamos la imagen: Menu Imagen Duplicar. Aparecerá una copia de la imagen nuevo en una ventana distinta. Sobre esta imagen vamos a intentar localizar las zonas de "borde".
- Buscamos los bordes: Usamos el filtro filtros detectar bordes arista. Ajustamos la cantidad hasta que veamos que las zonas donde realmente hay bordes quedan muy claras. Aparecerán multitud de "bordes" en torno a los píxeles de ruido, pero por ahora no nos preocupamos:

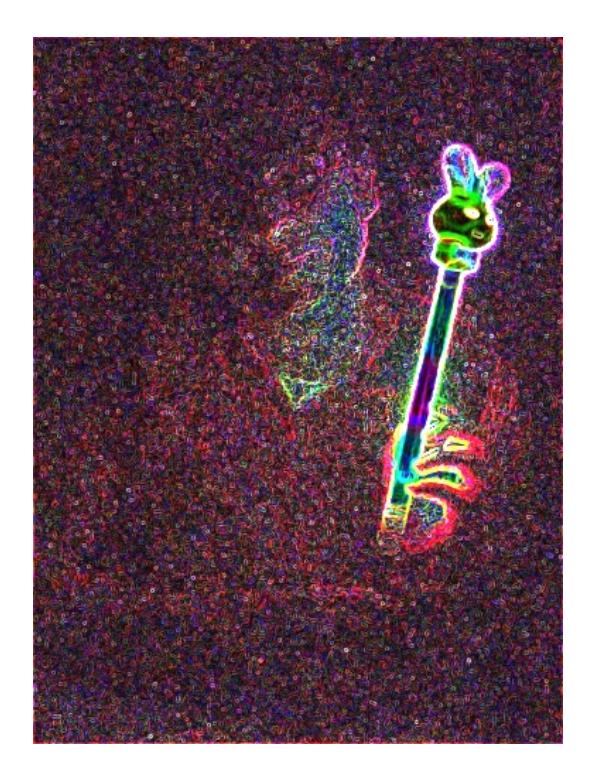

• Convertimos los bordes a tonos de gris: Imagen - Modo - Escala de Grises:

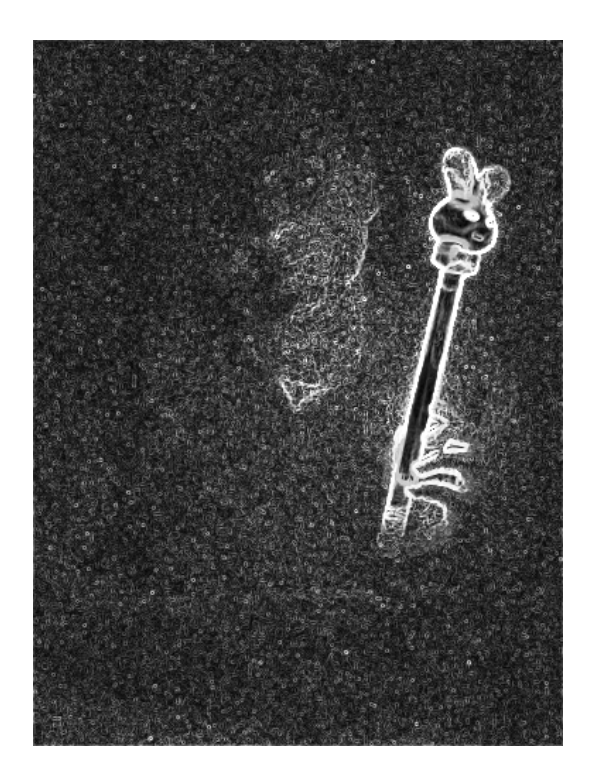

• Eliminamos los bordes del ruido: Usando la opción Colores - Niveles y desplazando el marcador izquierdo hacia la derecha podemos eliminar muchos de los bordes que corresponden al ruido:

#### 14 TEMA 3. ELIMINACIÓN DE RUIDO EN FOTOGRAFÍAS

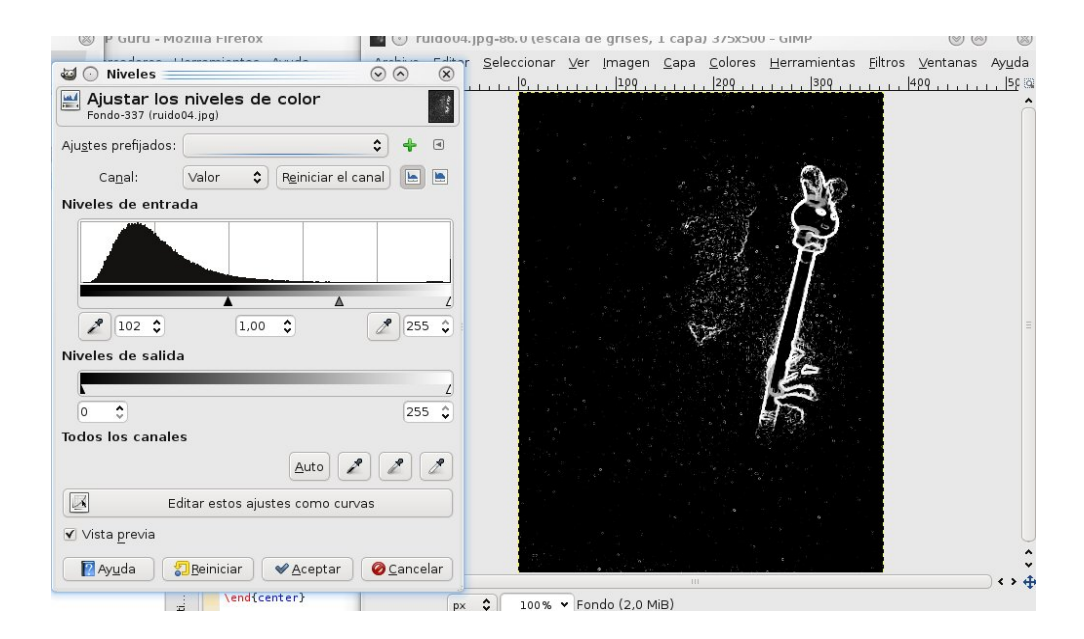

• Difuminamos los bordes: Usando Filtros - Desenfoque - Desenfoque gausiano, usando un radio de desenfoque suficientemente grande (yo he usado 11):

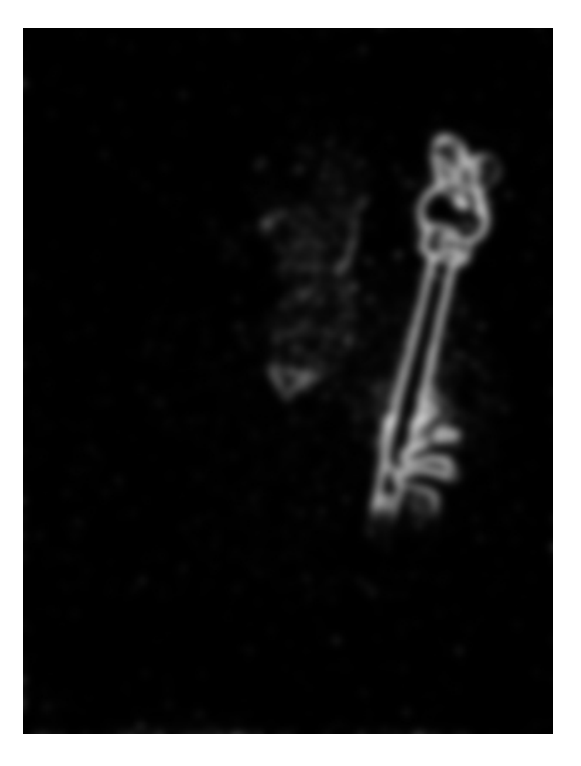

- Copiamos al portapapeles la imagen de los bordes: Seleccionar Todo + Editar - Copiar. Minimizamos la imagen de los bordes y volvemos a nuestra imagen original ruidosa.
- Activamos en la imagen ruidosa la mascara rápida: Seleccionar Activar Máscara Rápida. La imagen se pondrá de un tono rojizo, indicando que tenemos la mascara activa:

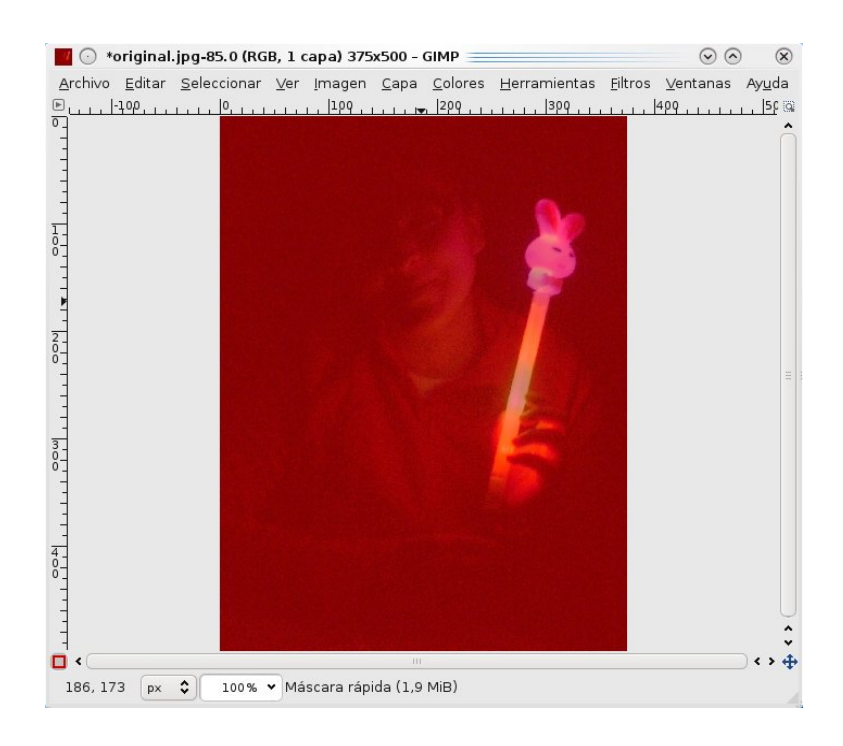

• Pegamos el portapapeles en la m´ascara: Editar - Pegar. Desactivamos la máscara rápida Seleccionar - Activar Máscara Rápida (quitamos el tick). Parecerá que tenemos seleccionado solo unos pocos puntos (en la foto en la zona del conijito luminoso). En realidad la máscara tiene seleccionados prácticamente todos los puntos de la imagen, pero con intensidad variable. Eso quiere decir que los filtros que apliquemos (por ejemplo desenfoques, etc) no se aplicarán de igual manera en todos los píxeles. Dependerá de lo intensa que sea la selección en cada punto:

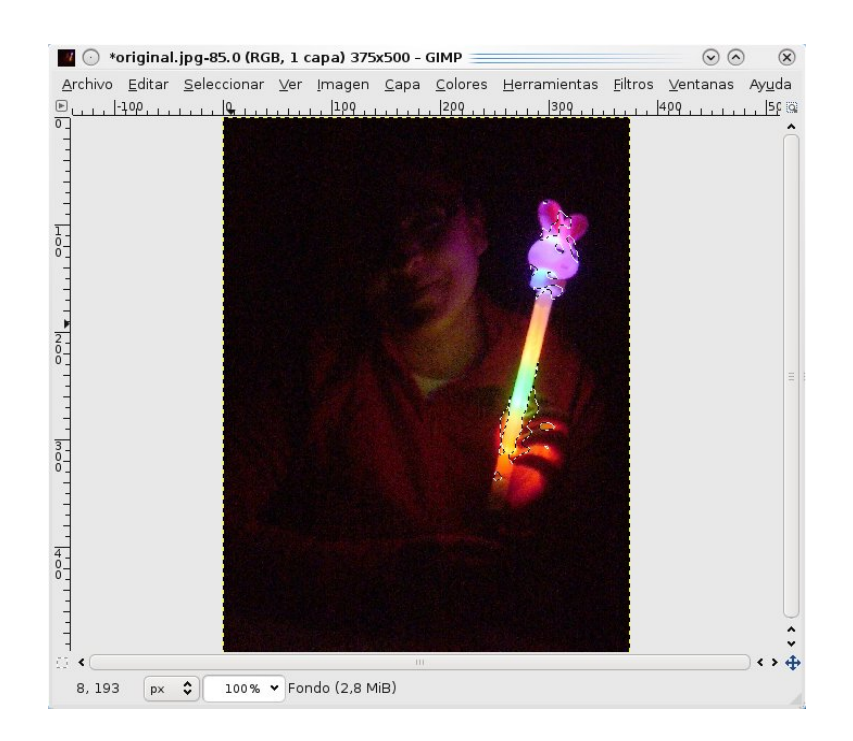

• Invertimos la selección: Seleccionar - Invertir:

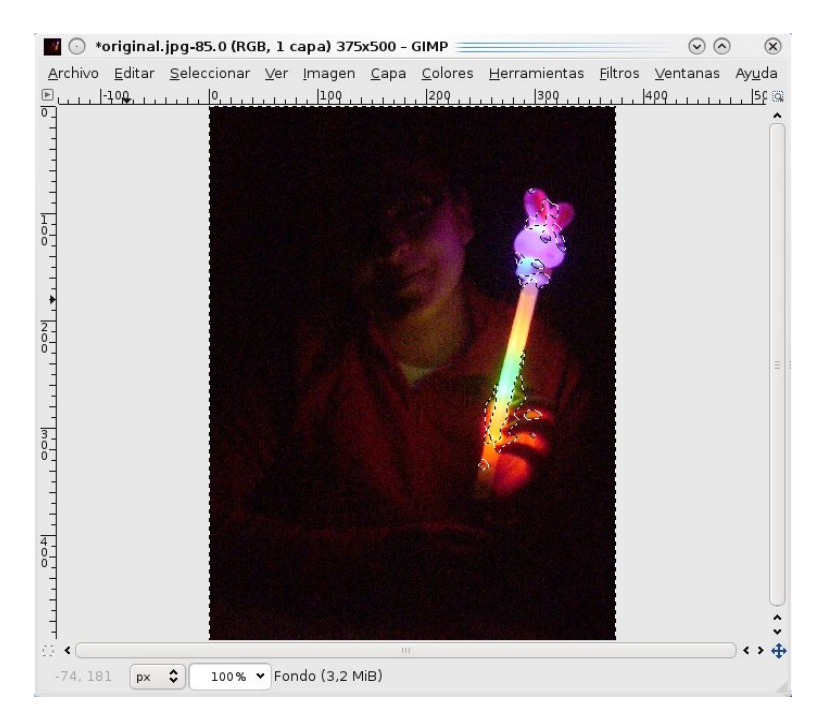

• Aplicamos un desenfoque: Filtros - Desenfoque - Desenfoque gausiano. Ajustamos el radio de desenfoque y comprobamos como va quedando. En mi caso el radio aplicado ha sido de 6. Nos daremos cuenta que el desenfoque es más intenso en las partes "planas" de la imagen: el conejito se desenfocará mucho menos:

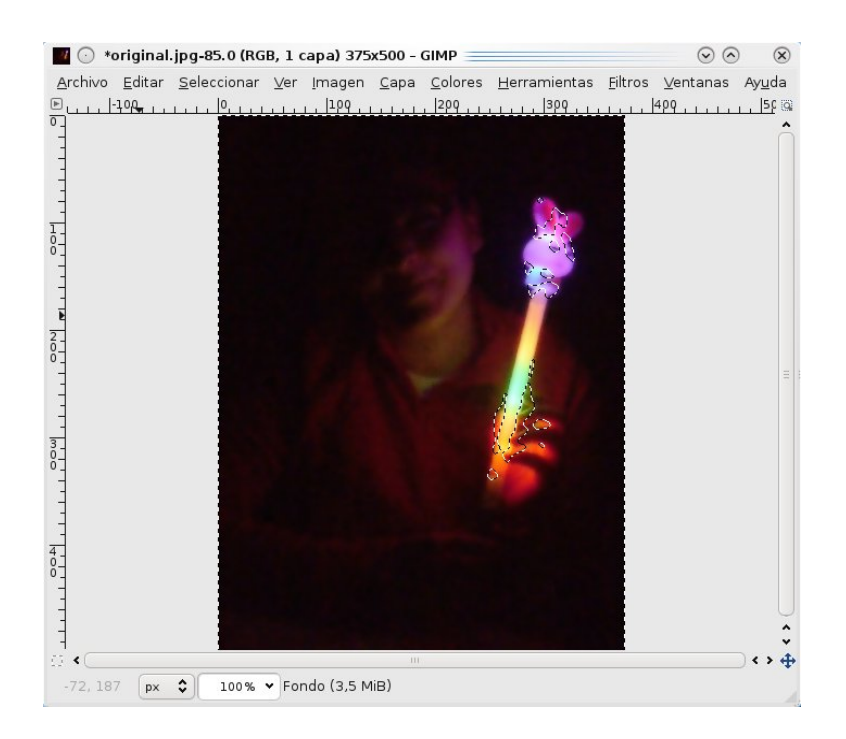

• Invertimos la selección y enfocamos: Vamos a realizar un enfoque sobre las partes con más bordes. Para eso volvemos a invertir la selección Seleccionar -Invertir y aplicamos una máscara de desenfoque Filtros - Realzar - Máscara de desenfoque. En mi caso he usado un Radio de 1.0 y una Cantidad de 1.0. Quitamos la selección con Seleccionar - Nada y tenemos nuestra imagen con mucho menos ruido y sin haber perdido excesivo detalle:

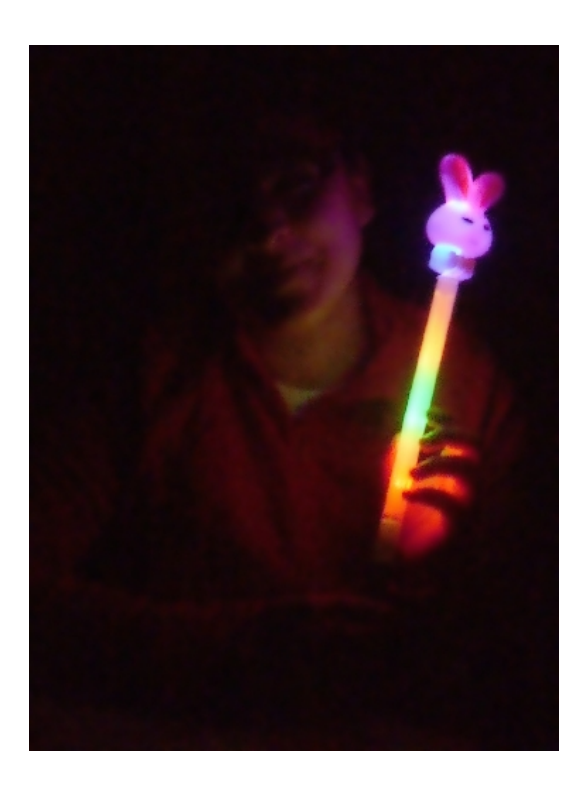

Obviamente la imagen ha perdido algo de nitidez pero, en mi opinión, la perdida de nitidez es mucho más "natural" que la que se obtiene usando filtros como "Desparasitar".

### Tema 4

## Efecto Piel De Porcelana

En las revistas de moda solemos ver que la piel de los modelos es suave y delicada. Por supuesto esa piel no es real, todos tenemos impurezas (algunos más y otros menos). Podemos gastarnos un pastón en exfoliantes de L'Oreal o utilizar Gimp para mejorar nuestro cutis.

Empezamos de nuevo con la foto de Fátima. A decir verdad tampoco es un buen ejemplo, porque esta chica tiene la piel muy bien, sin embargo, cuando le hice la foto dispar´e a ISO alto y al recuperar las luces la cara ha captado el ruido del sensor.

Lo primero que hacemos es duplicar la capa, pulsando en Capa - Duplicar Capa o el botón de la imagen siguiente:

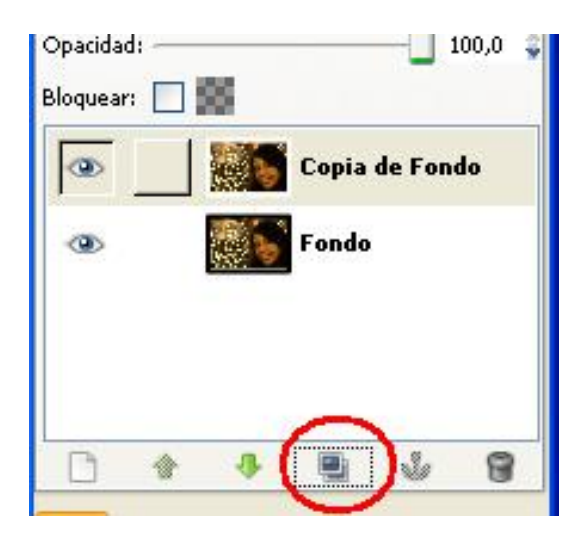

En todo caso, para crear la piel de porcelana pulsamos en la herramienta Sello (seleccionada en la imagen siguiente).

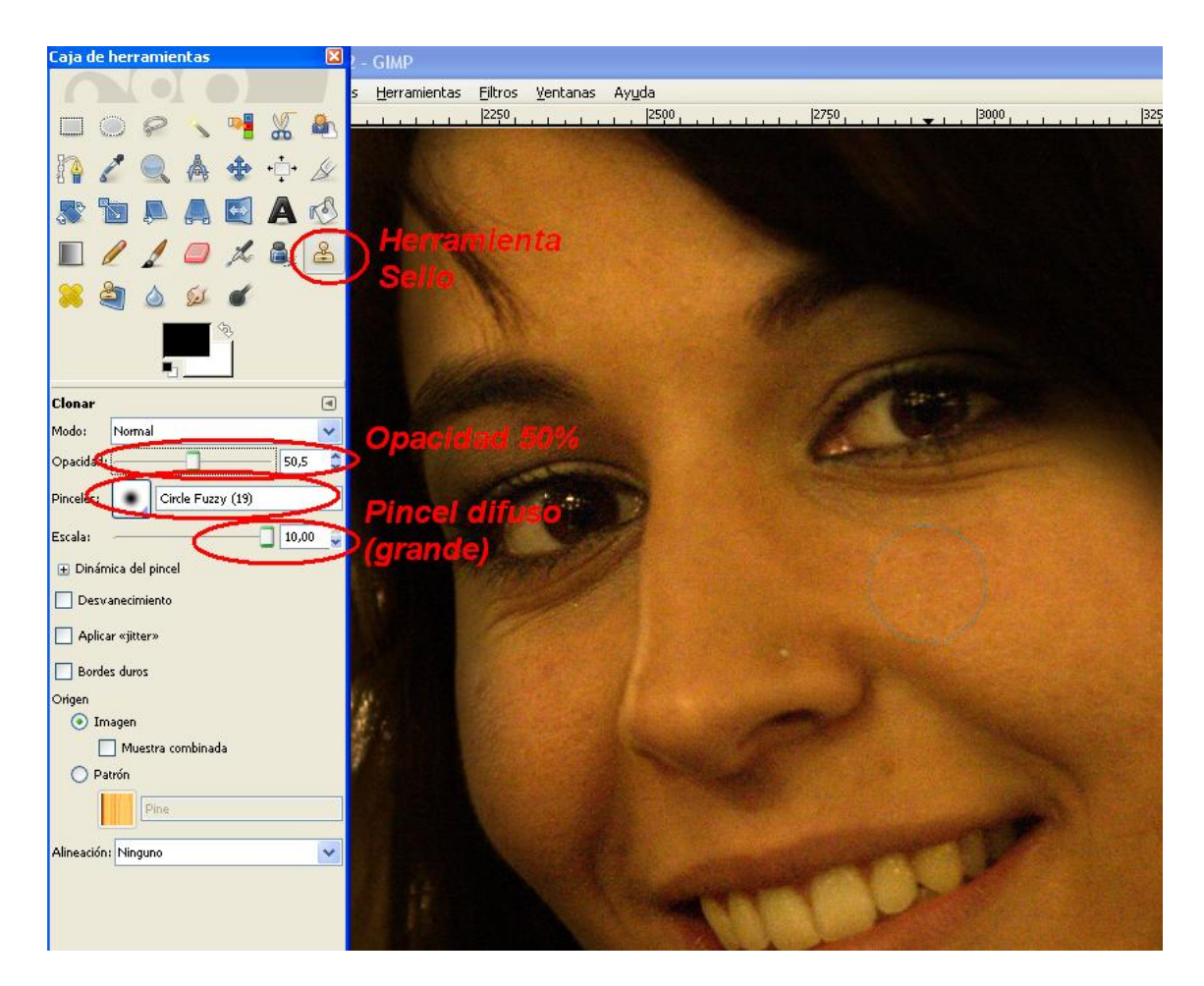

Elegimos un pincel difuso circular (ver imagen) y le ponemos un tamaño grande. También movemos la Opacidad al 50%. Esto quiere decir que todo lo que pinte el pincel ser´a semitransparente. Lo que vamos a hacer es mover el pincel a una zona de piel (la que tenga una tonalidad símilar, y cuantas menos imperfecciones, mejor) y pulsar la tecla Control del teclado para que se copie, para a continuación pintar en una zona cercana. Así no eliminamos la textura de la piel, si no que la difuminamos. Es importante que los trazos que hagamos sean cortos (soltando de vez en cuando el botón del ratón) para evitar copiar elementos de la piel que no deseemos (imperfecciones, lunares, etc). Si no te resulta demasiado claro el comportamiento de la herramienta clonar (el Sello) puedes repasar el tema al respecto en la edición anterior del curso (Gimp básico).

Si cambiamos a una zona más oscura (por ejemplo, la parte con sombras) volvemos a pulsar la tecla Control para copiar ese trozo y seguimos moviéndonos por la piel. También podemos usar la herramienta Zoom para que sea más fácil o cambiar el tamaño del pincel si vemos que es demasiado grande.

En resumen, tras elegir la herramienta sello, con un pincel difuso y opacidad al 50%, para usarlo movemos el ratón a una zona, pulsamos Control para copiar esa zona y vamos pintando alrededor.

Si pulsamos en el ojo de la capa para ocultar o desocultar la capa de arriba podemos ver cómo va cambiando nuestra imagen:

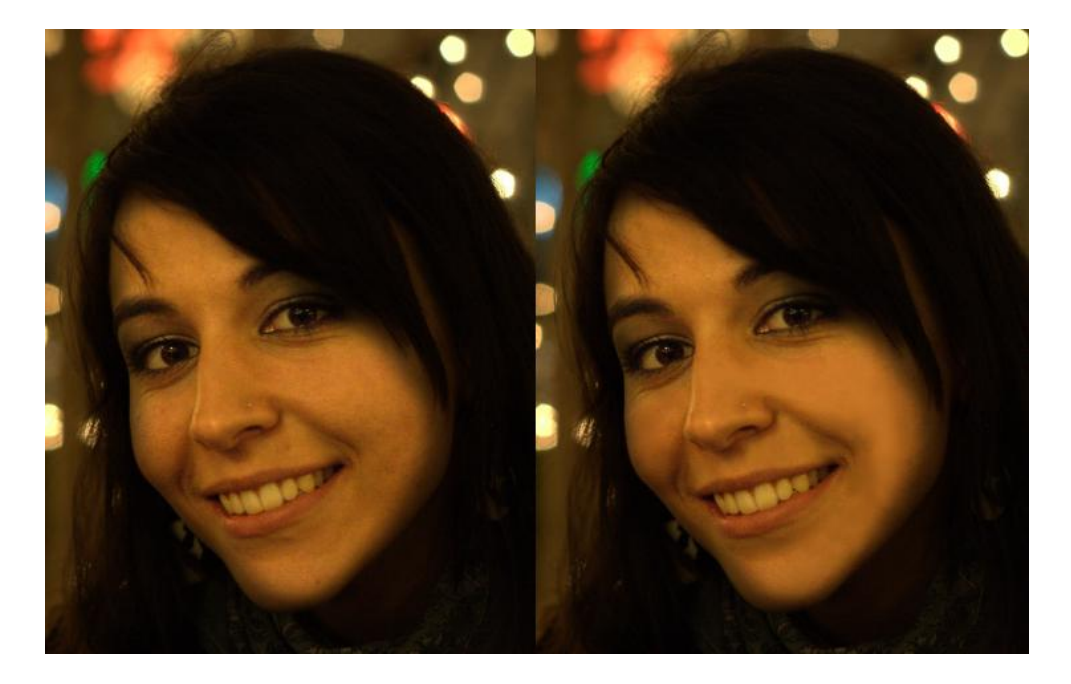

Bueno, da la casualidad de que a esta chica no le hacía mucha falta alisarle la piel, que la tiene estupendamente, pero algo se nota, ¿verdad?

## Tema 5

# Restauración de Fotografías Antiguas: Eliminación de Grietas

Los programas de edición fotográfica permiten restaurar fotografías antiguas. Aunque la cantidad de problemas que pueden tener estas fotos es muy grande (degradación del color, amarilleo, manchas, grietas, agujeros...) podemos intentar usar las herramientas que tenemos a nuestro alcance para arreglarlas (dentro de lo posible, claro está).

Como dice el viejo dicho, no hace falta reinventar la rueda http://es.wikipedia. org/wiki/Reinventar\_la\_rueda y como ya hay gente en Internet que han preparado un videotutorial al respecto, muy bueno y en espa˜nol (con un acento que a los afincados en España nos sonará curioso), os invitamos a visualizarlo e intentar conseguir el mismo tipo de resultados sobre alguna fotografía antigua que encontreis por ahí. El videotutorial podeis visualizarlo en:

#### http://blip.tv/file/3263930

La autora del anterior video-tutorial se ha propuesto como meta hacer un total de 100 video-tutoriales para Gimp. ¡No os perdais los demás que tiene, que en general son muy interesantes!:

http://tatica.org/category/gimp100podcast/

#### 24 TEMA 5. RESTAURACIÓN DE FOTOGRAFÍAS ANTIGUAS: GRIETAS

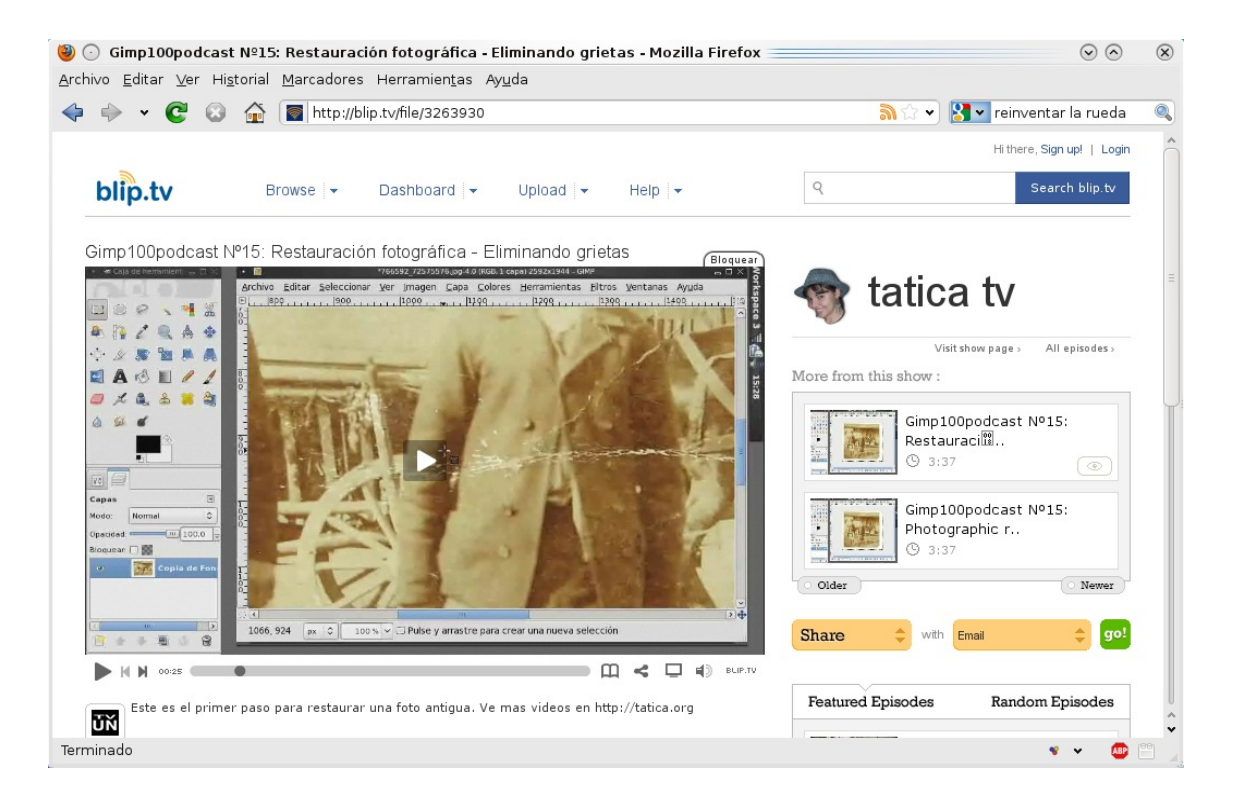

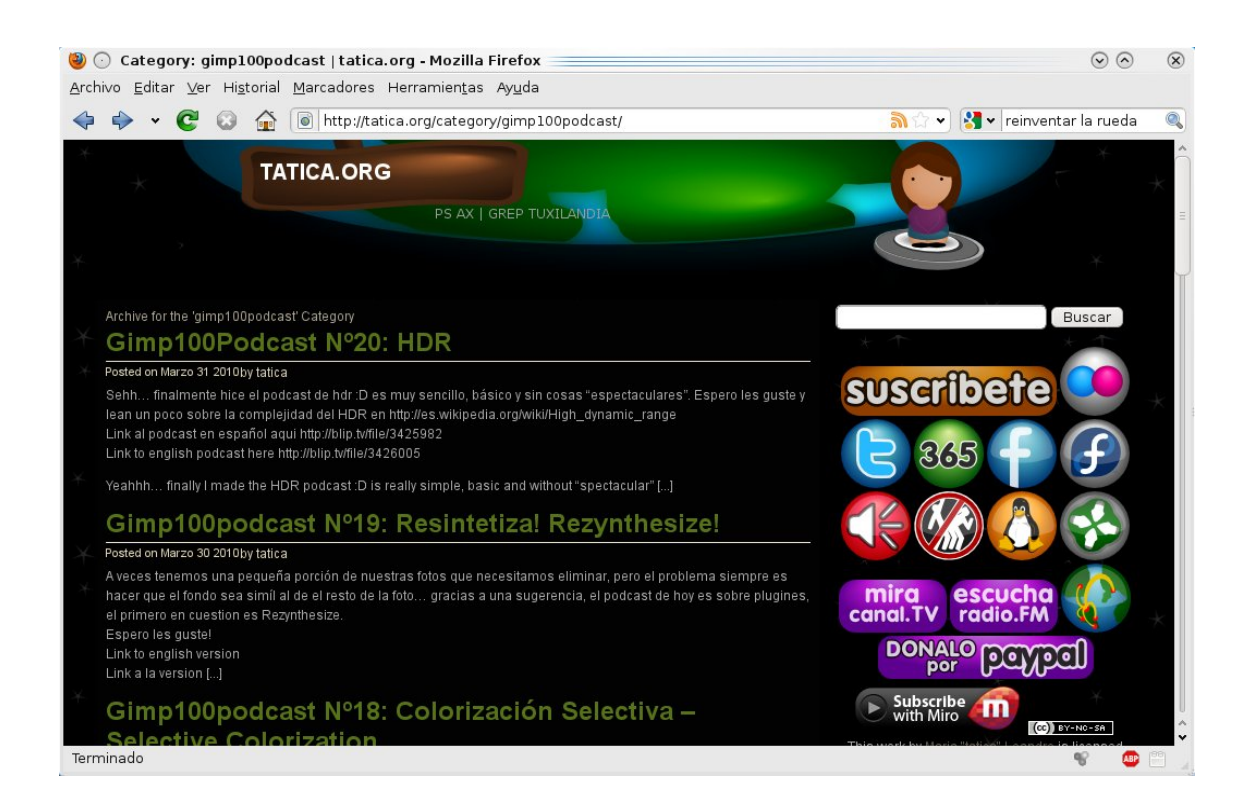

### Tema 6

### Efecto Warhol

Andy Warhol fue el primer gafapasta. Sus mayores logros son un cuadro de una lata de sopa y haber sacado a la luz a un artista llamado Basquiat que pintaba con ceras en frigoríficos y cobraba un pastón. Nota: ¡esto es humor, que ningún experto en arte se nos eche encima!

El caso es que son famosos sus cuadros con colores planos sobre fotografías, como el de Marilyn Monroe y otros. Nosotros, que somos unos copiotas, vamos a imitar su efecto. Desgraciadamente no vamos a ser tan famosos como él. O sí, ya depende de cada uno.

Abrimos la imagen original, y como somos así de originales vamos a usar la de Fátima de nuevo. Lo primero que hacemos es ir a Capa - Nuevo desde Visible, con lo cual tenemos la capa inicial repetida.

A continuación vamos a Colores - Umbral para dejar la capa superior con sólo dos colores, el blanco y el negro.

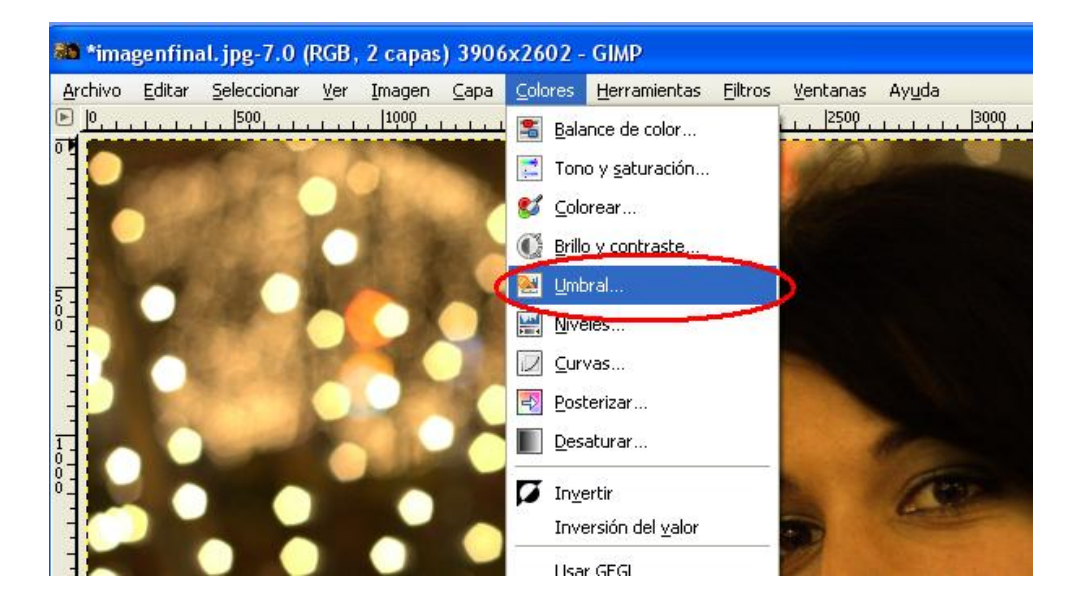

La pantalla siguiente permite mover los dos triángulos para mostrar más o menos detalles de la foto. Los movemos a nuestro gusto para que la imagen resultante quede bien definida, que guarde detalles, pero no demasiados.

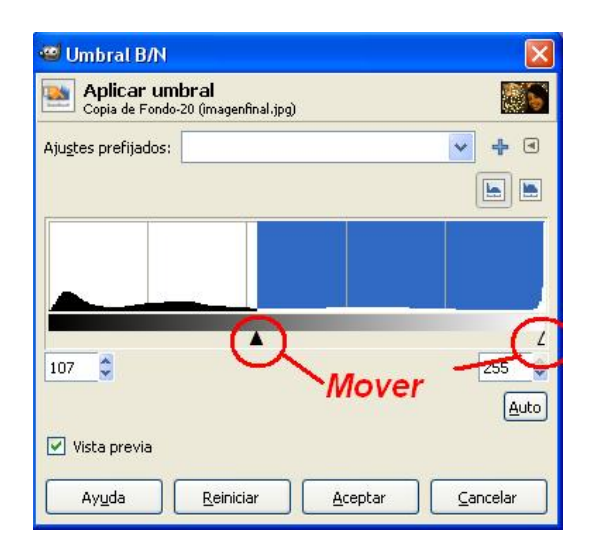

He aquí el resultado:

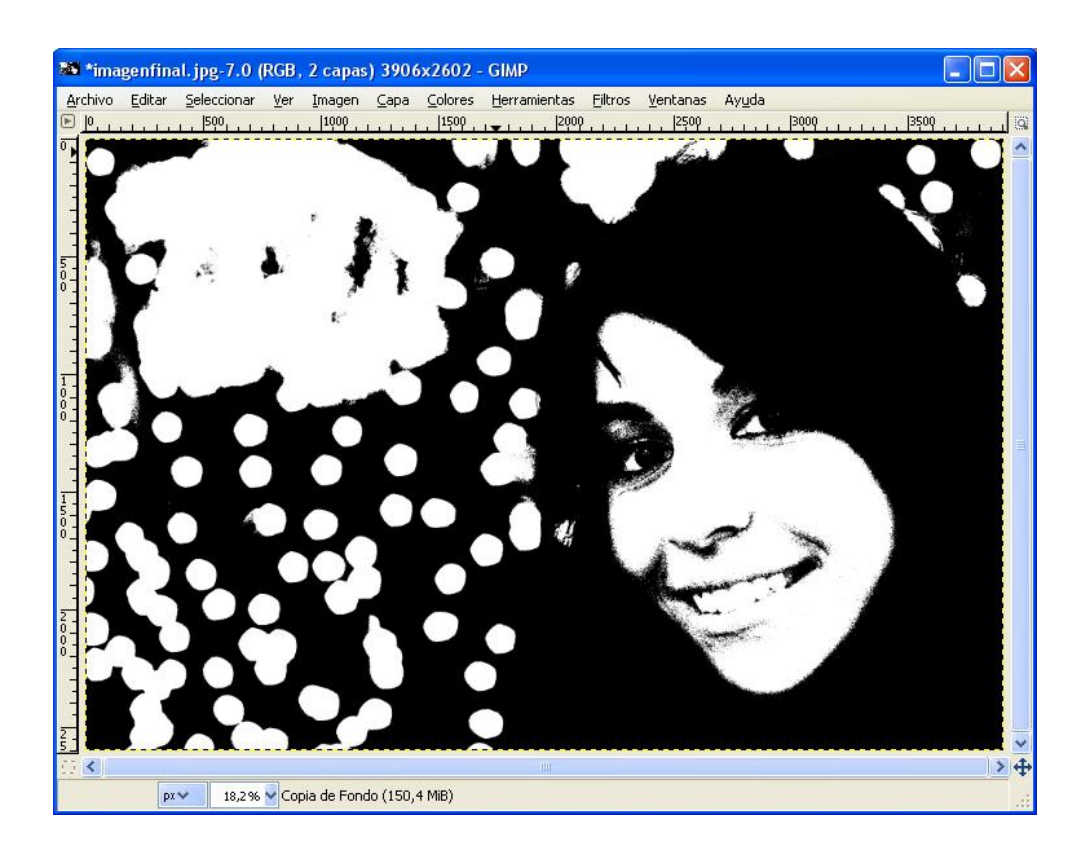

Volvemos a hacer Capa - Nuevo desde visible para tener tres capas. La original y dos en blanco y negro. Seleccionamos la capa de más arriba (la que acabamos de crear), y luego elegimos la herramienta Selección Por color (ver el círculo amarillo en la imagen siguiente). Esta herramienta sirve para seleccionar el área de un color de la foto. Por ejemplo, si pulsamos en nuestra foto en cualquier parte blanca entonces todo el blanco de la foto se seleccionará. Veámoslo:

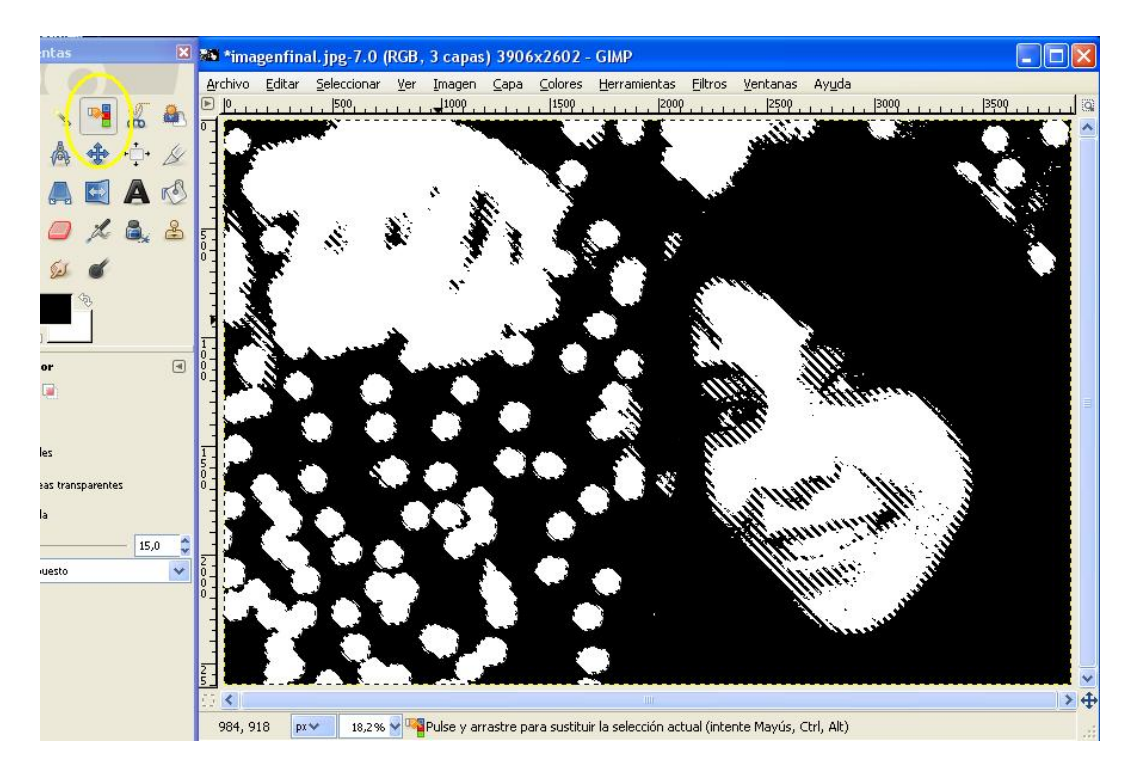

Esos parpadeos indican que el blanco ha sido seleccionado. Ahora vamos a borrar la selección, pulsando Supr en el teclado o en Editar - Cortar. Parece que no ha pasado nada, pero es que al quitar el blanco de la foto se sigue viendo el blanco de la capa de abajo. Si pulsamos en el ojo de las dos capas de abajo (llamadas Fondo y Visible en la imagen siguiente) podemos ver que la capa de arriba sólo tiene lo negro (recordemos que en Gimp los cuadrados grises quieren decir que es transparente).

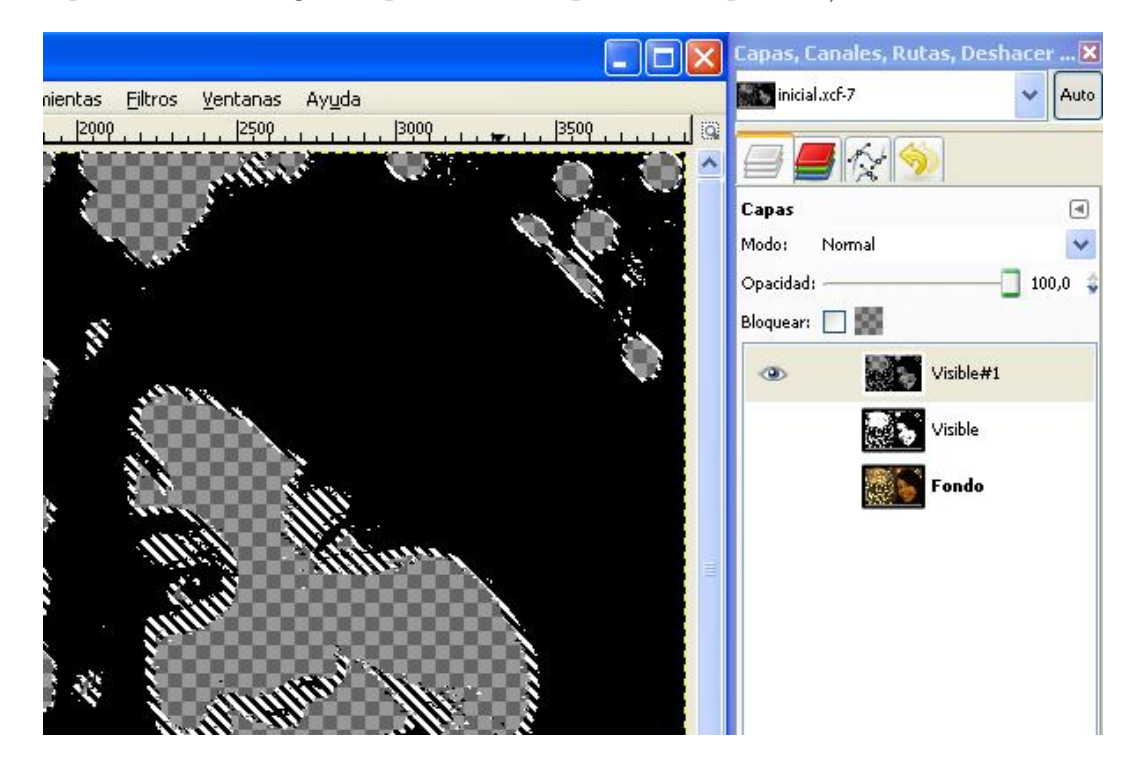

Ahora vamos a pintar en la capa que se llama Visible, primero activamos de nuevo el ojo y luego pulsamos sobre ella en su nombre.

Como vimos en la primera edición del curso, seleccionamos un color y un pincel grande y lo movemos por la cara de Fátima. Como estamos pintando la capa de en medio (¡recordad que tiene que estar seleccionada!) no pasa nada que nos salgamos, ya que la

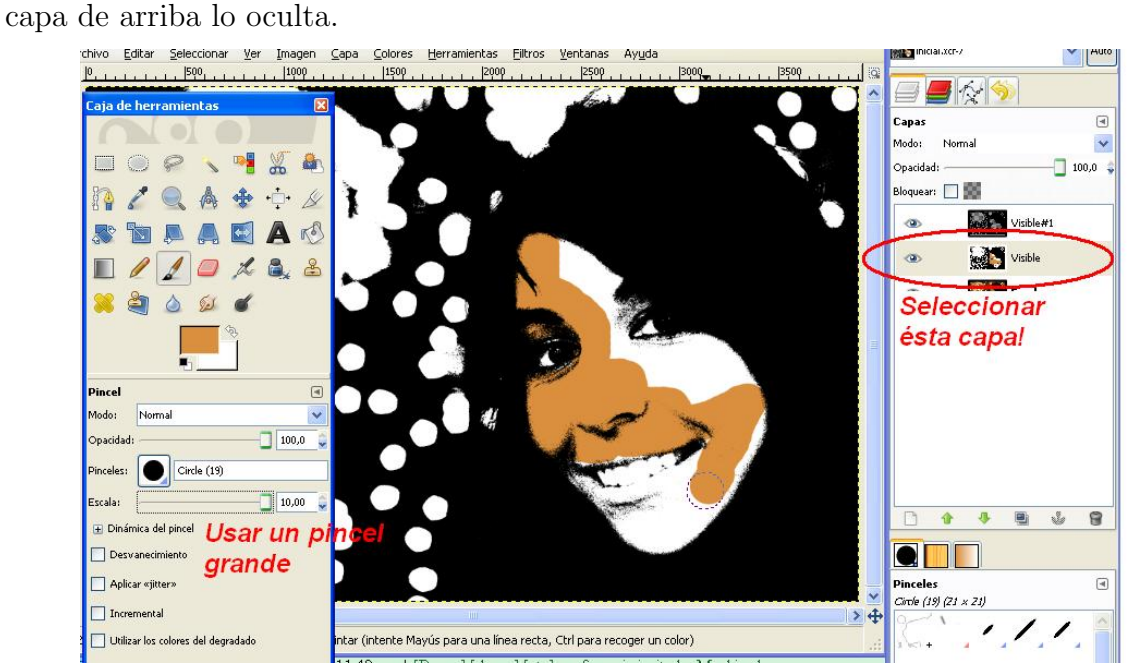

Podemos elegir otros colores para el resto de la imagen, para tener un resultado como ´este:

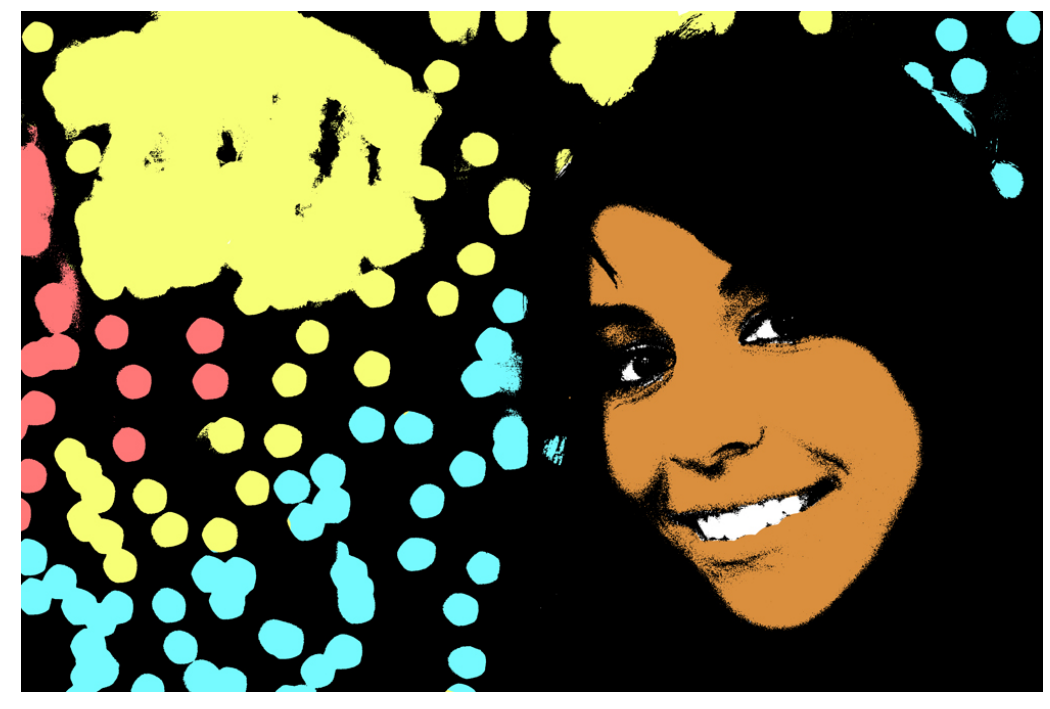

¡Por mucho menos que esto Andy Warhol cobraba millones!

# Tema 7 Efecto Tilt & Shift

Existen un tipo de objetivo fotográficos "descentrables" utilizados para obtener cierto tipo de fotograf´ıas. Se caracterizan, entre otros aspectos por un desenfoque "lineal" que aplican a la fotografía (dependiendo de la cantidad de "descentre" que usemos más desenfoque se obtiene). Entre otras cosas, este efecto hace que las fotograf´ıas, especialmente las de arquitectura, parezcan maquetas.

El efecto que producen este tipo de lentes puede ser simulado con un programa de retoque de imágenes, obteniendo resultados curiosos, como en esta fotografía de Zuheros  $(Córdoba):$ 

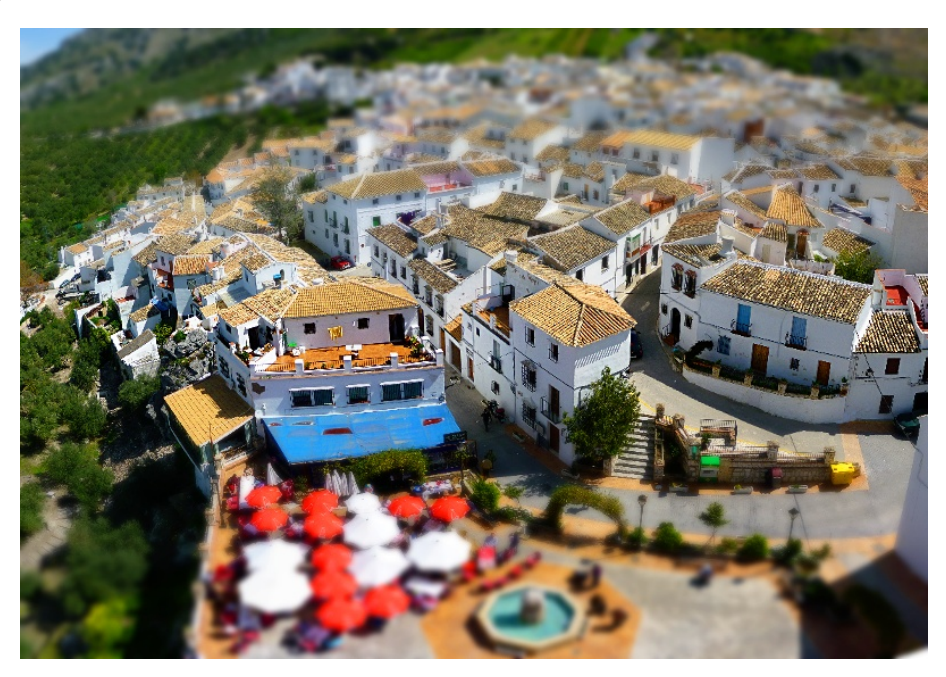

A cotinuación describimos los pasos necesarios para simular este efecto:

• Partiremos de una imagen adecuada. No cualquier imagen es apta para aplicar este efecto. Por ejemplo, buscaremos una fotografía con elementos arquitectónicos y, a ser posible, tomada desde una perspectiva superior. Yo partiré de la siguiente panorámica tomada las pasadas vacaciones en Zuheros:

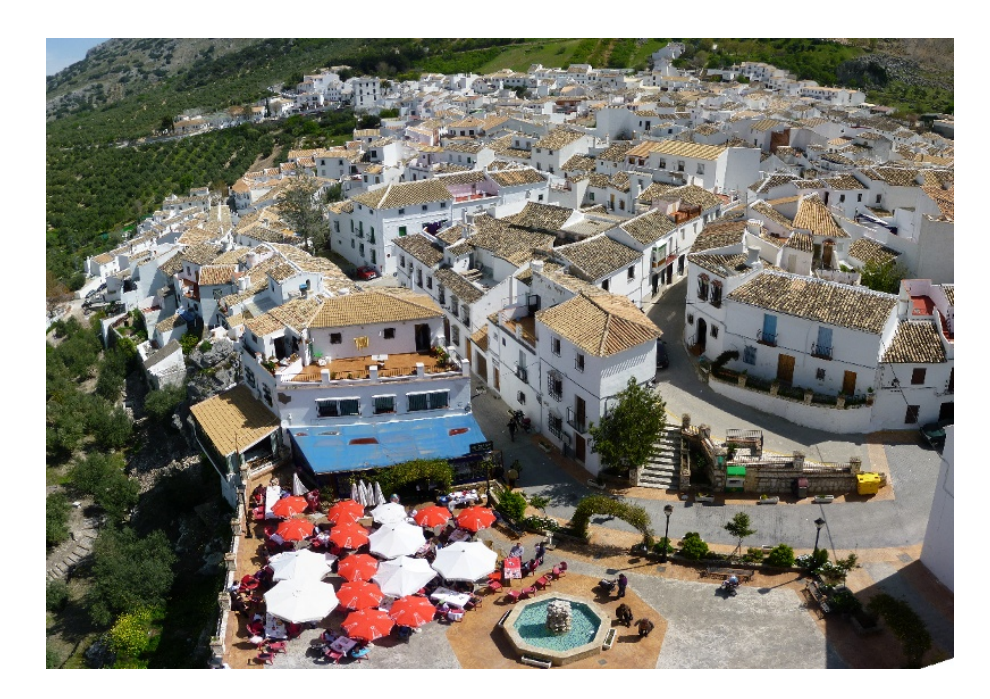

- Iniciamos el proceso enfocando un poco m´as la imagen: Filtros Realzar Máscara de desenfoque. A gusto del consumidor.
- Activamos la máscara rápida: Seleccionar Activar máscara rápida. La imagen se pondr´a rojiza. Usando la herramienta "degradado" de la caja de herramientas conseguimos un degradado bilineal como el que sigue:

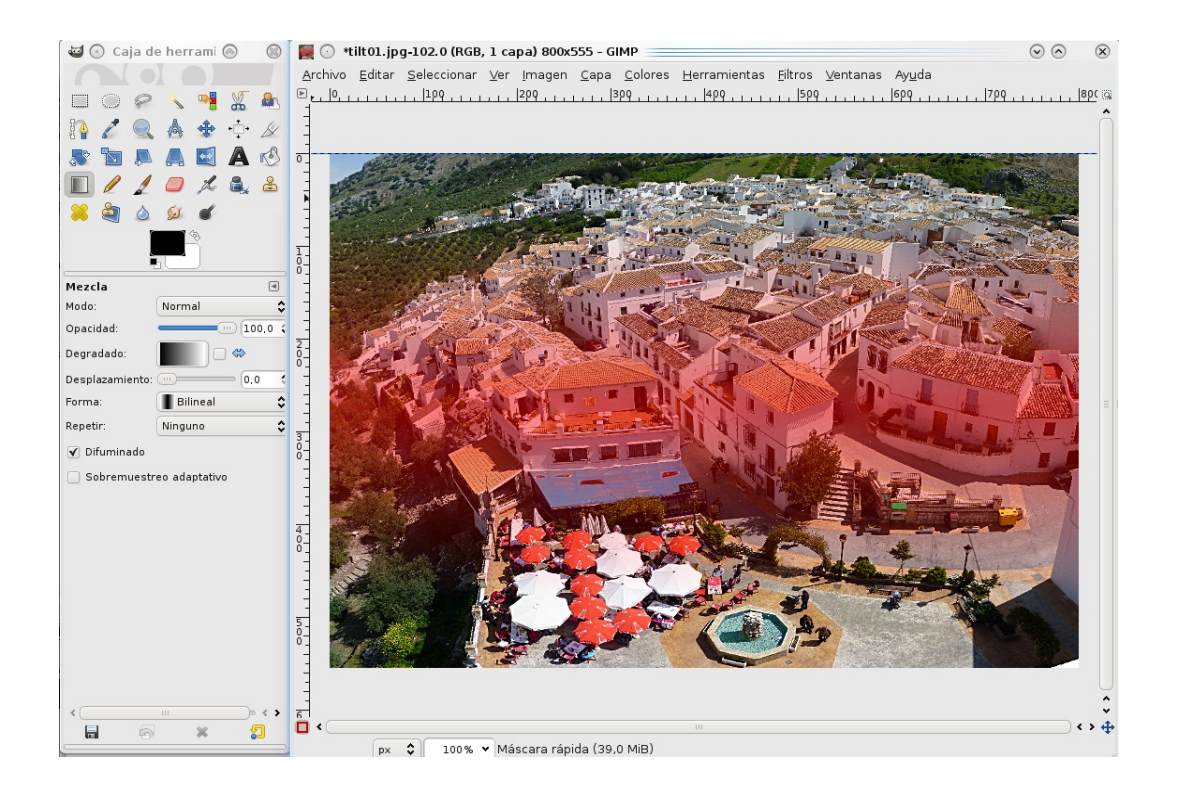

- Desactivamos la máscara rápida: Seleccionar Activar máscara rápida (quitamos el tick). Se seleccionarán la parte sueprior e inferior de la imagen.
- Aplicamos un desenfoque gausiano: Filtros Desenfoque Desenfoque gausiano (radio a gusto del usuario). Al tener una selección hecha veremos que no se aplica uniformemente, sino que las partes superior e inferior se desenfocarán mucho más que el centro de la imagen:

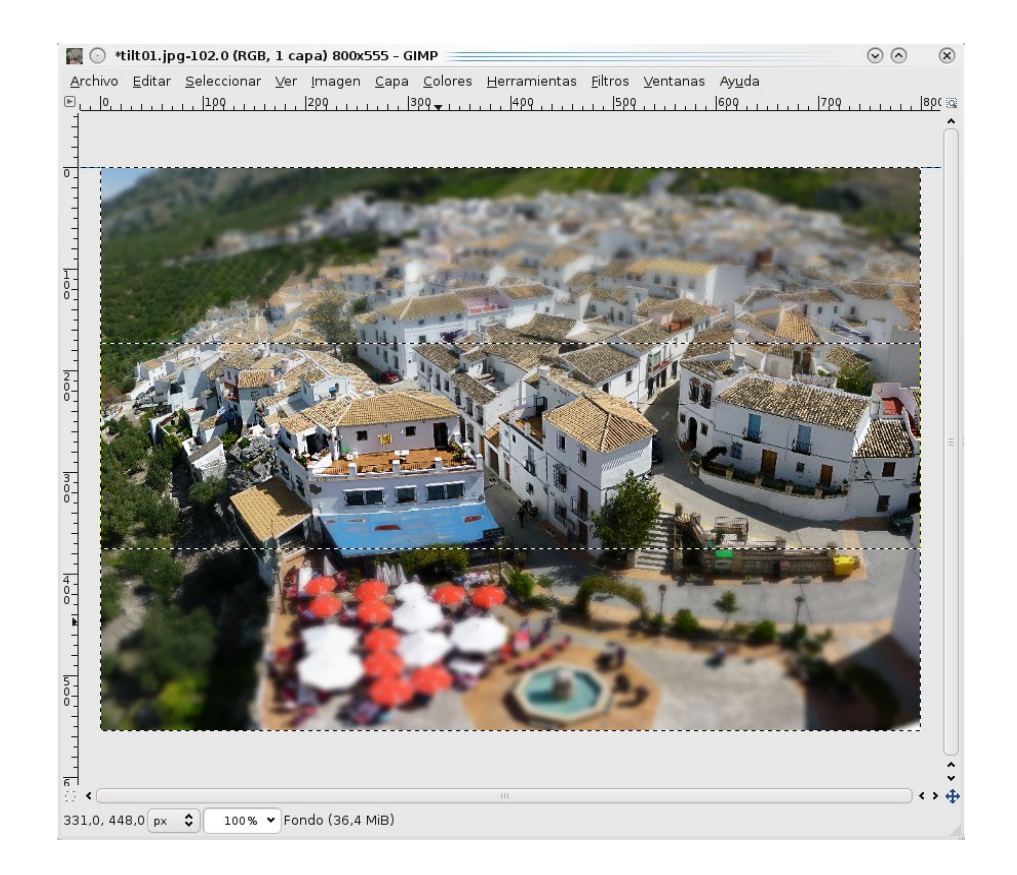

- Quitamos la selección: Seleccionar Nada.
- Saturamos la imagen para resaltar los colores (y hacerlos un poco más artificiales): Colores - Tono y Saturación. Aumentamos la saturación al gusto:

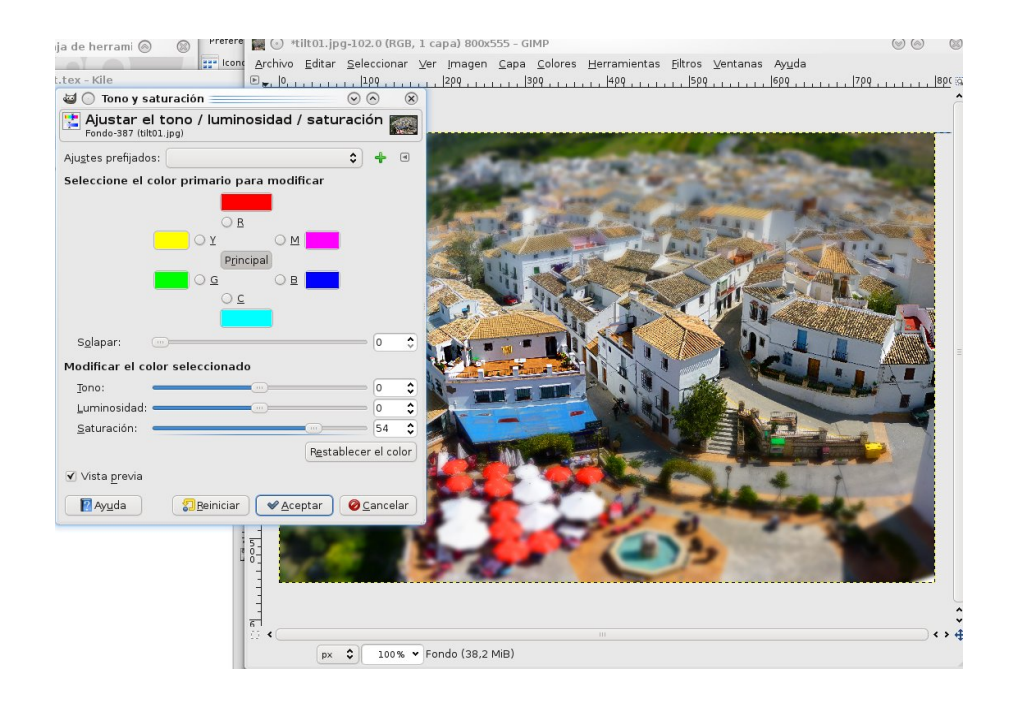

• Ajustamos las curvas de la imagen para resaltar las altas luces y las bajas luces: Colores - Curvas:

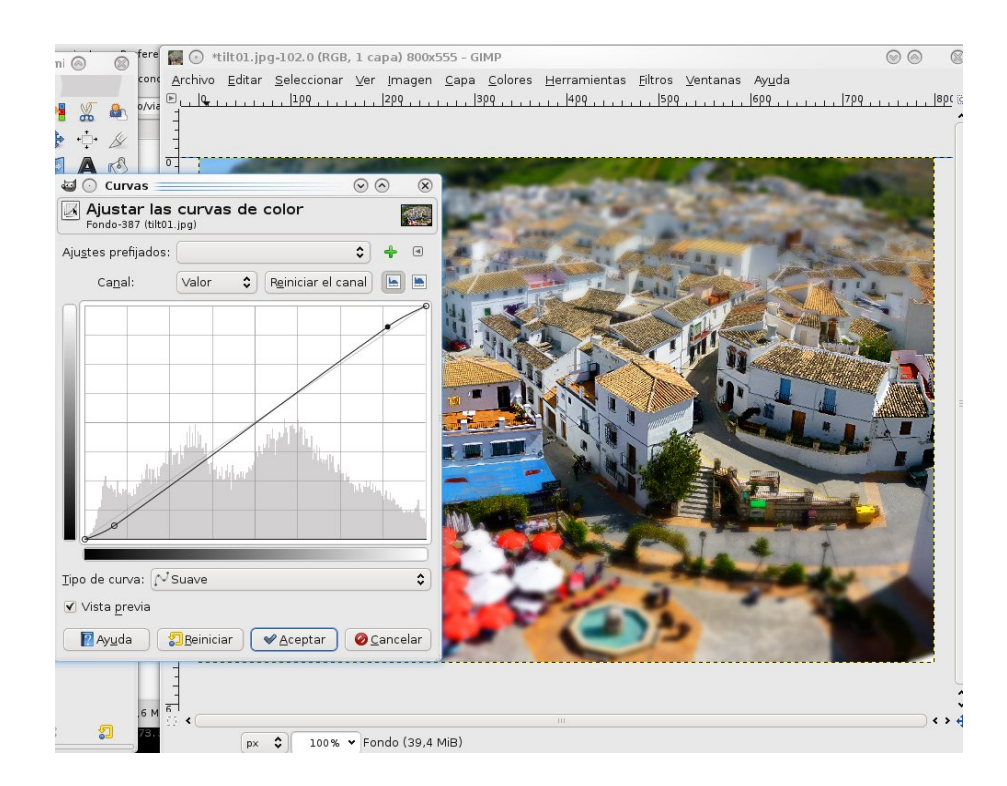

Y finalmente tenemos nuestra imagen con el efecto aplicado. Como se puede observar la foto tiene un toque de "maqueta":

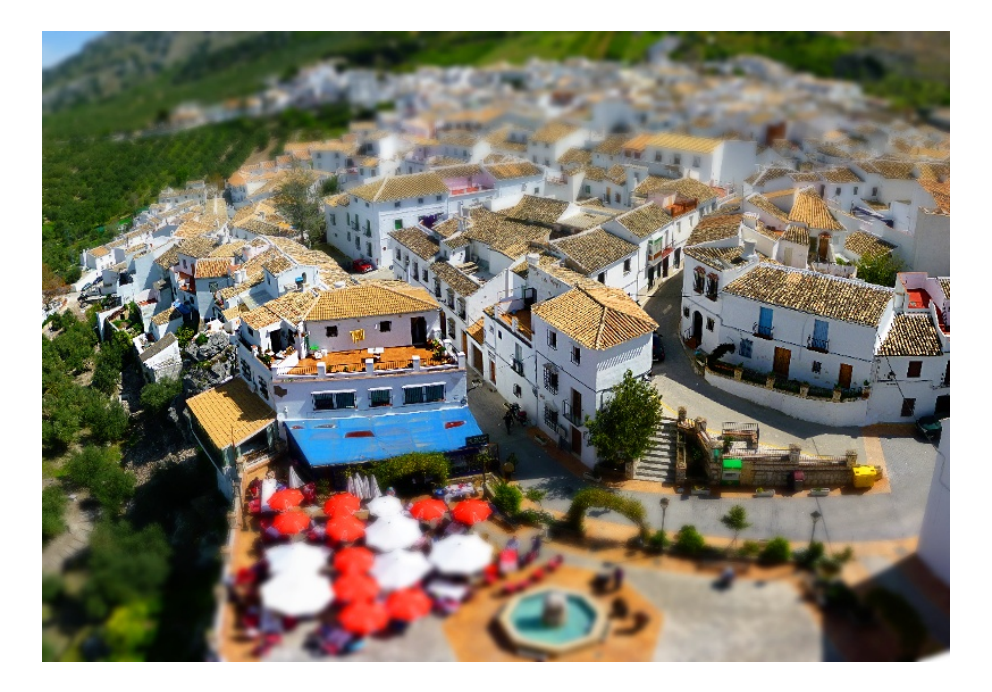

Os recomiendo la búsqueda por Internet de fotos "tilt shift" y encontraréis muchísimos ejemplos, algunos más afortunados que otros.

### $\hspace{1cm}$  TEMA 7. EFECTO TILT  $\&$  SHIFT

# Tema 8 Efecto Mellado

Si recordáis la edición anterior del curso, en el tema 5, estuvimos hablando de cambiar los niveles de una imagen para arreglar las luces y las sombras, y se lo aplicábamos a toda la imagen. Sin embargo hay veces que lo que necesitamos en hacerlo por zonas, por ejemplo oscurecer una ventana, oscurecer el cielo o aclarar una cara. Esto se realiza mediante capas y máscaras de capa, y lo ha popularizado tanto un escritor y fotógrafo llamado Jose María Mellado por lo que se le denomina el "Efecto Mellado" (¡aunque no haya inventado nada nuevo!). El libro, si os interesa, se llama "Fotografía Digital De Alta Calidad" y, aunque se basa en Photoshop, explica algunos conceptos interesantes (podéis encontrarlo de la Biblioteca de la Universidad).

Vamos al lío. Abrimos una fotografía que necesite que una zona se aclare o se oscurezca. Por ejemplo, nuestra amiga Fátima tiene la cara muy oscura en la siguiente foto, ¿verdad?

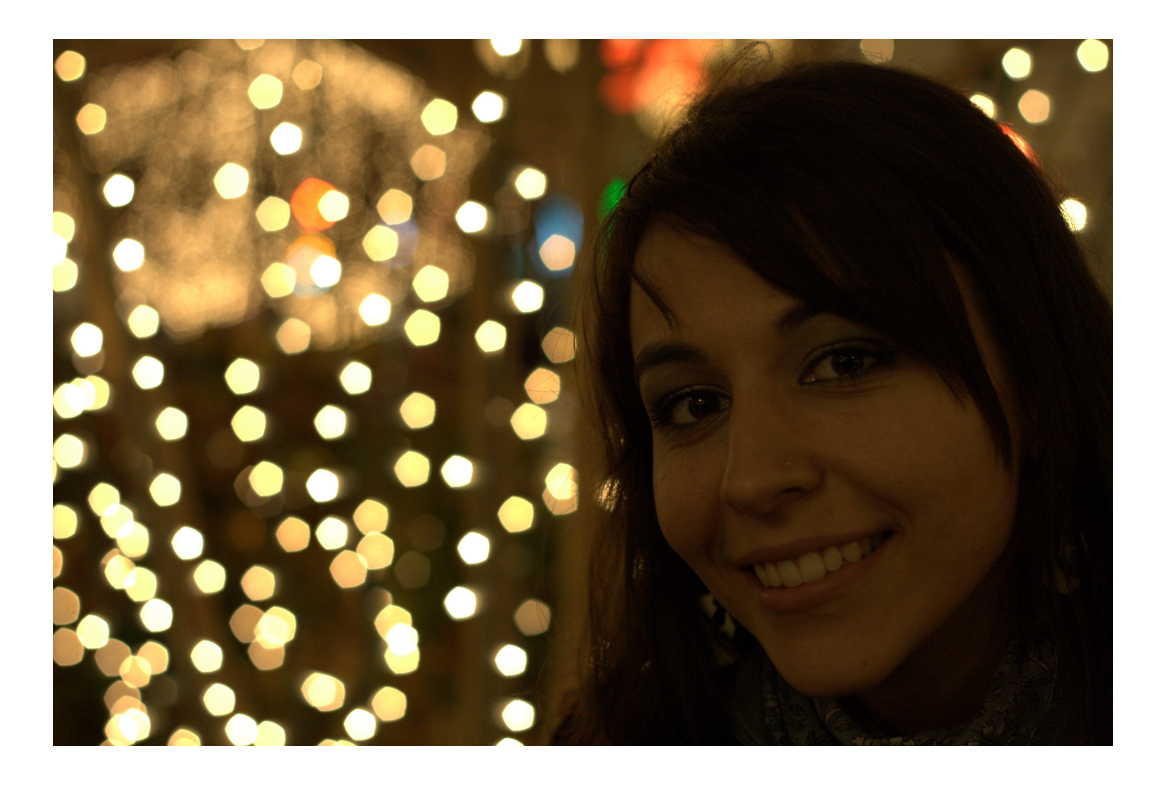

Lo primero que hacemos es Duplicar la capa. Vamos al menú Capa - Duplicar la capa:

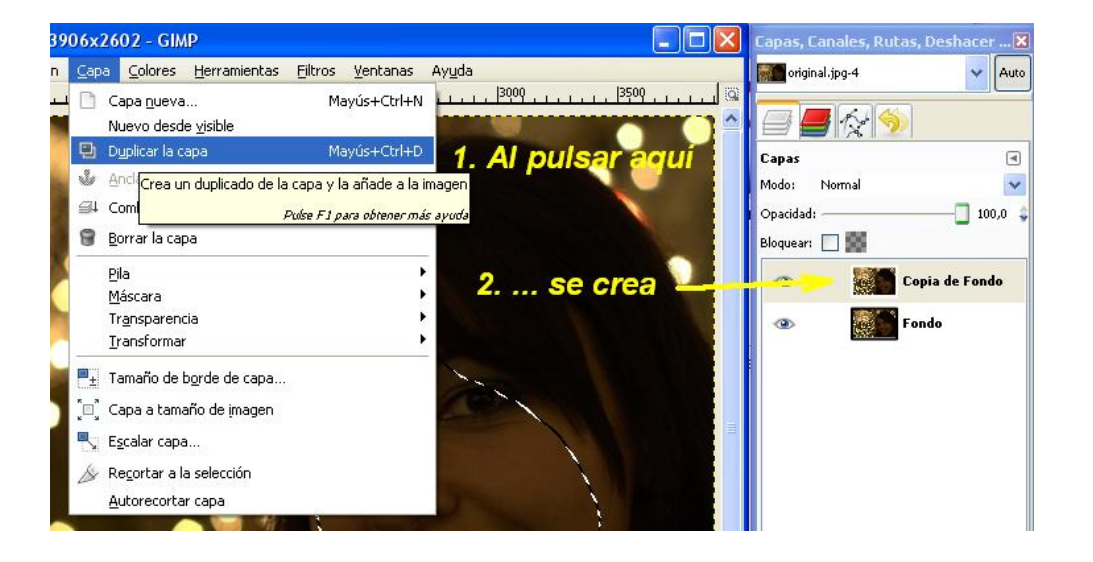

En esta capa nueva vamos a seleccionar su cara con la herramienta de selección:

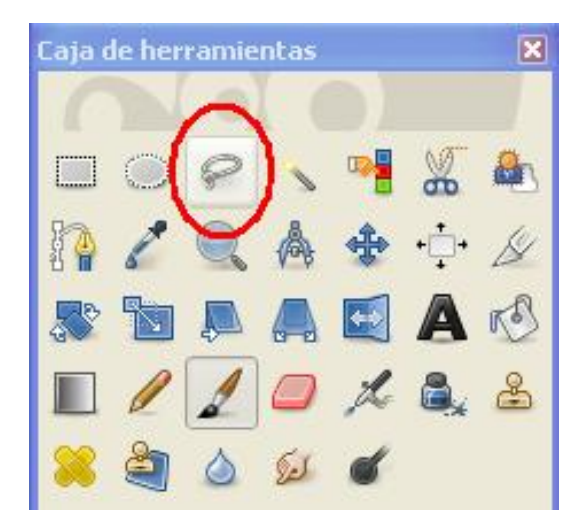

Ahora rodeamos la cara de Fátima a mano con el ratón. No importa que no sea perfecta la selección, de hecho hasta es recomendable. Fijáos que estamos rodeando un poco por dentro de la cara.

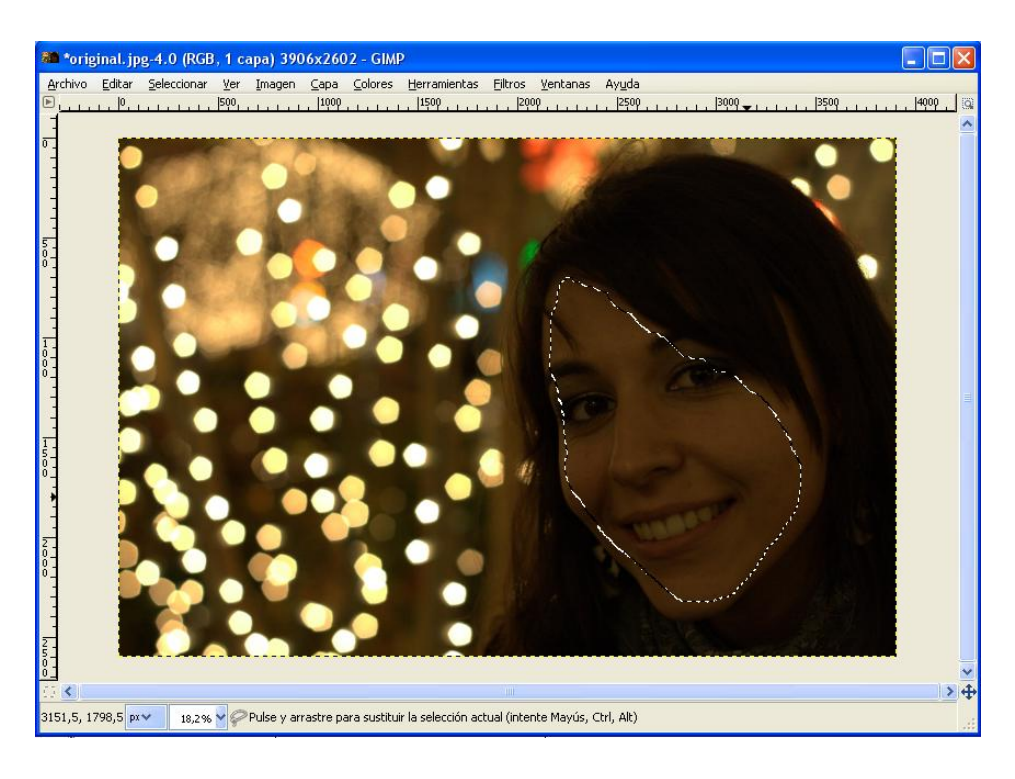

Vamos a crear una máscara de capa. Tras la selección pulsamos Shift+Q para crear una Máscara Rápida De Capa. Una máscara de capa también es una selección, pero más compleja. Una máscara de capa es una capa que tiene colores del negro al blanco: todo lo que sea blanco se selecciona, todo lo que sea negro no se selecciona y todo lo que sea gris se "medio selecciona". Cuando hemos pulsado Shift+Q nos ha salido esto:

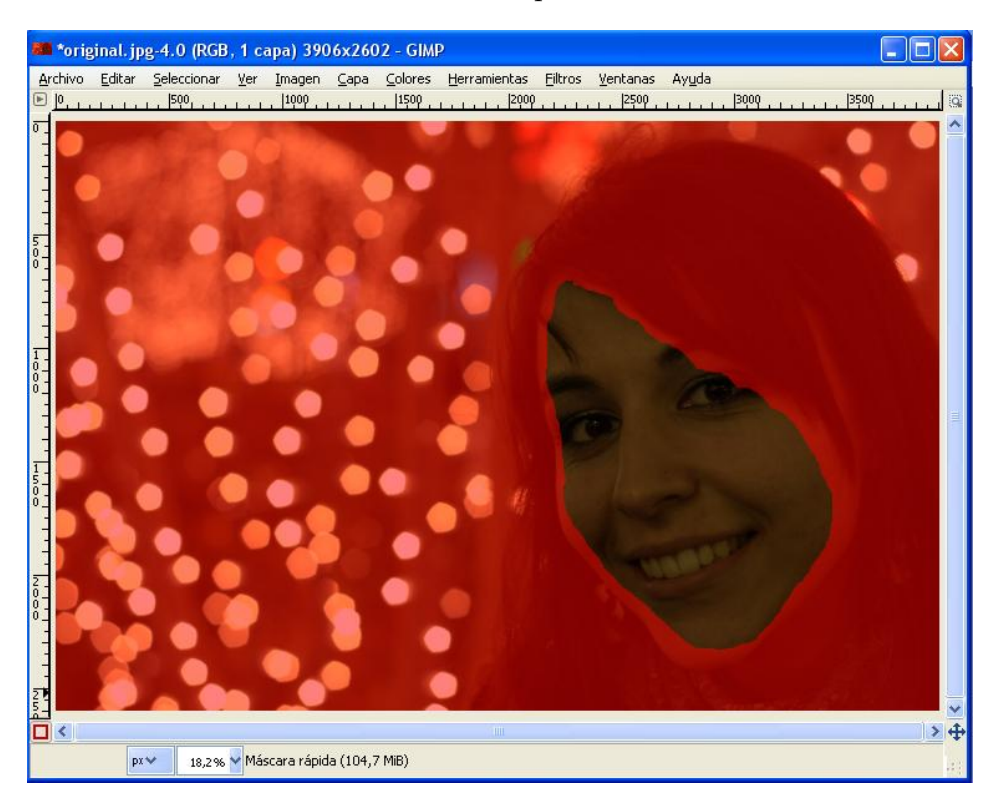

Lo rojo equivale al negro, es decir NO está seleccionado. Y la parte que no es roja equivale al blanco, o sea, está seleccionado. Pero vamos a difuminar los bordes de la cara para que no se note la selección. Pulsamos en Filtros - Desenfoque - Desenfoque Gaussiano.

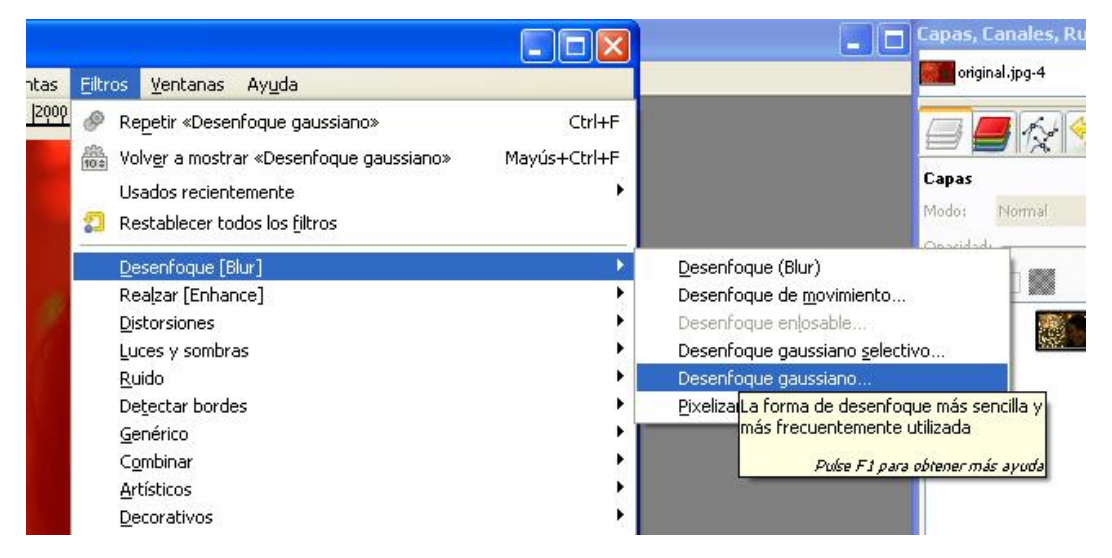

En el menú que se abre podemos movernos por nuestra imagen para ver el efecto. Si os movéis por la ventanita que sale podéis ver lo que hemos dicho antes de lo negro y lo blanco.

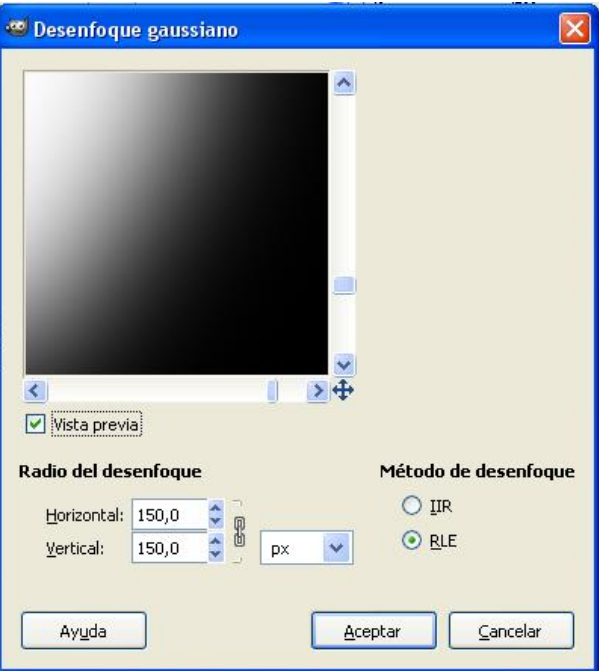

Lo que se ve en esta ventana es la parte izquierda de la cara (podemos movernos con las flechas en forma de cruz). En esta ventana he cambiado los valores de Radio del desenfoque hasta que se note difuminado (el n´umero depende de vuestra imagen). Tras pulsar Aceptar podemos ver nuestra máscara de capa:

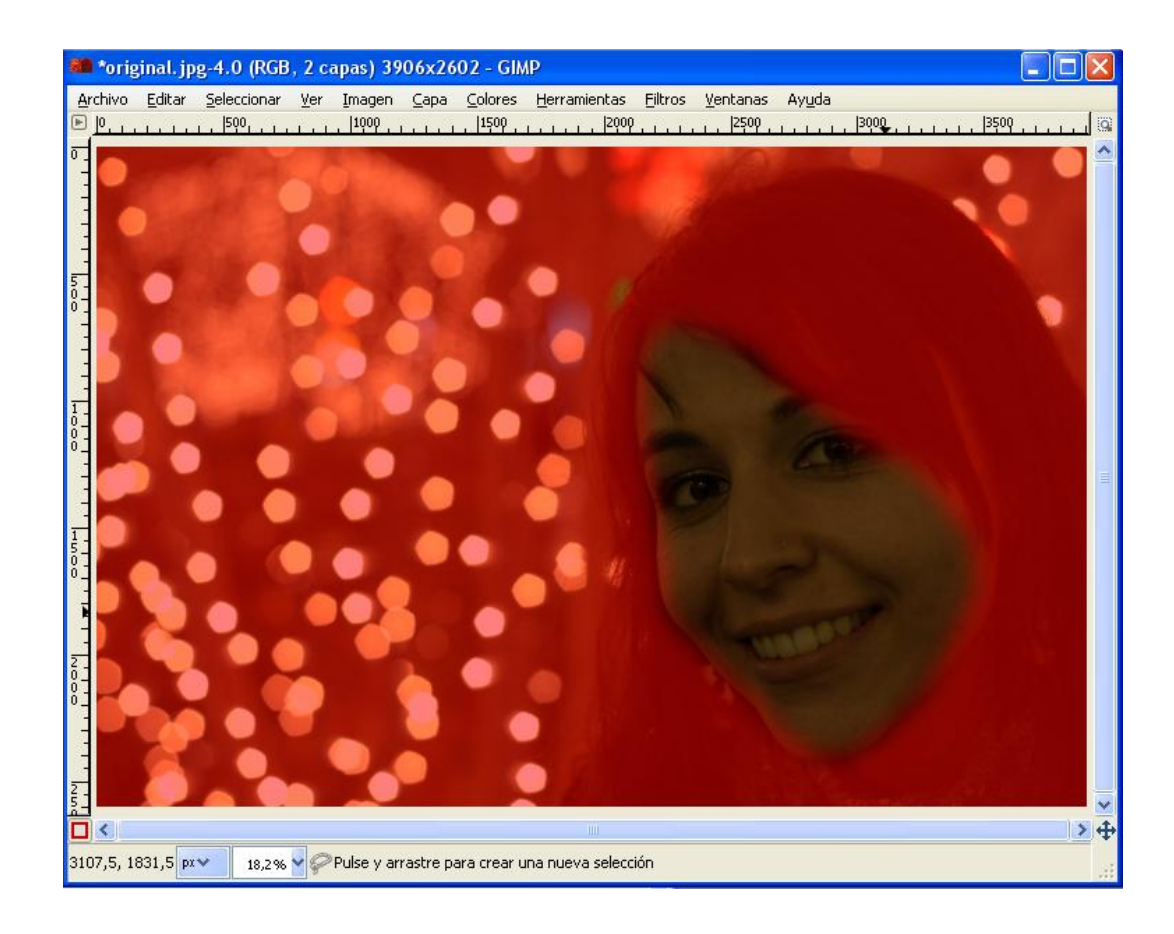

¿Veis como ahora los bordes de la selección están más difuminados que antes? Por cierto, si ahora pintásemos con un pincel negro saldría el color rojo y si pintásemos con un pincel blanco se borraría el rojo.

Volvemos a pulsar Shift+Q para quitar la máscara rápida y volver a la selección, pero ya con los bordes difuminados. Vamos a crear una máscara de capa con esa selección para poder usarla (la de antes era una máscara rápida para crear la selección, todavía no se podía usar hasta el siguiente paso). Pulsando con el botón derecho en la imagen o en el menú de arriba vamos a Capa - Máscara - Añadir Máscara De Capa.

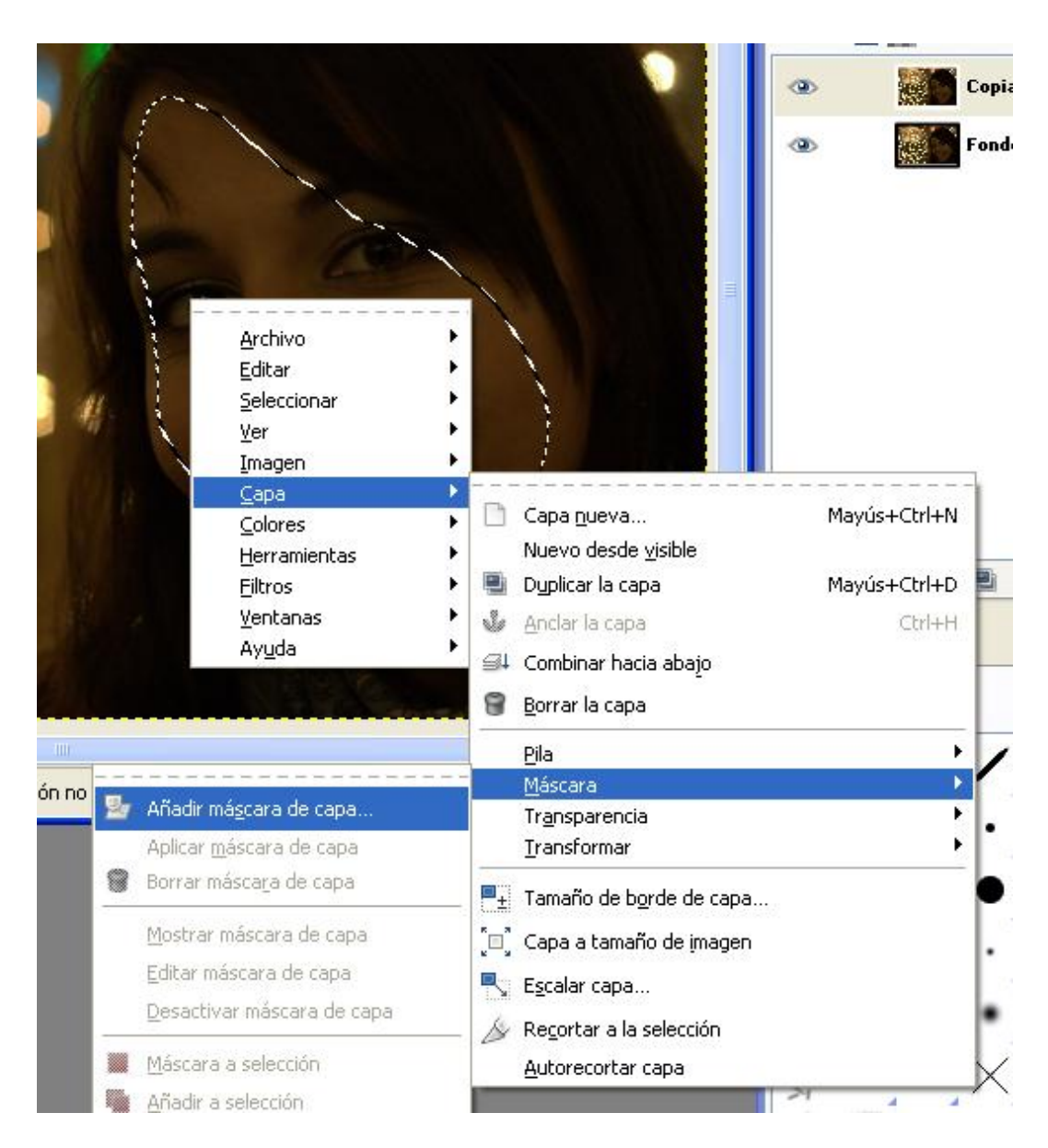

En el menú siguiente elegimos Selección. Es decir, vamos a crear una máscara de capa a partir de la selección.

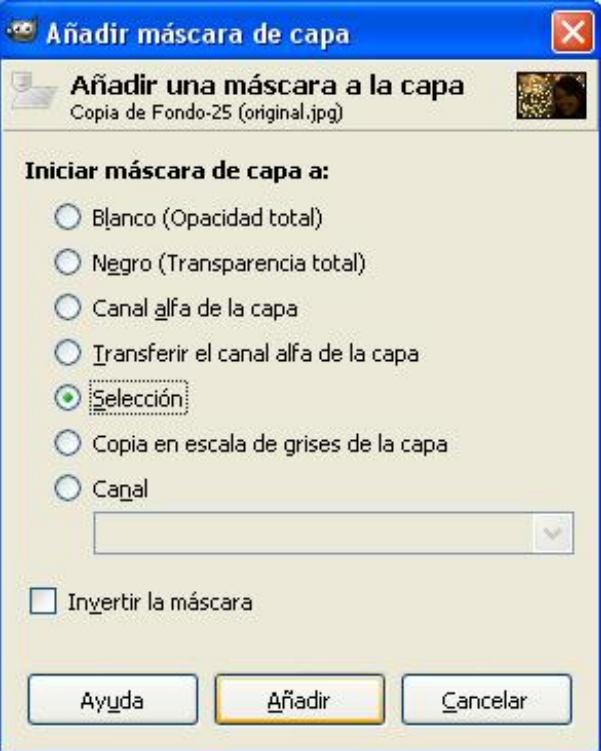

Fijaos ahora en la pila de la derecha:

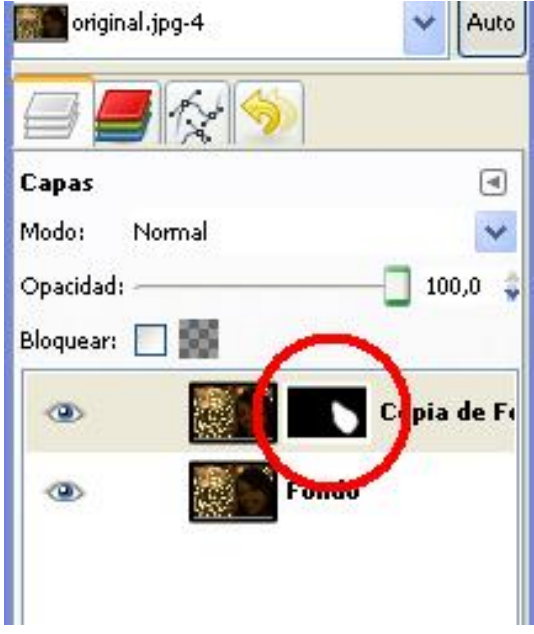

 $i$ Veis lo que está rodeado en un círculo? Es la máscara de capa rápida que vimos antes (que era la cosa aquella del rojo). Lo blanco se selecciona (la cara) y lo negro no se selecciona. Ahora aplicamos la máscara, es decir, hacemos la selección (oficialmente). Botón derecho sobre la máscara de capa y vamos a Aplicar Máscara De Capa. Ahora la capa sólo tiene seleccionada la cara y con los bordes difuminados, como puede verse:

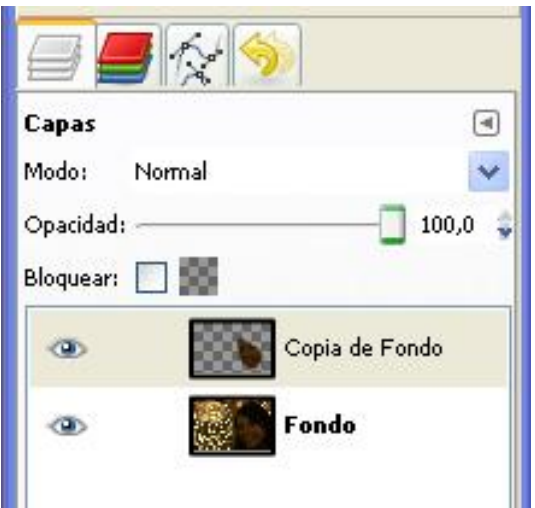

Ahora podemos cambiarle los niveles sólo a la cara. Vamos a Colores - Niveles y hacemos lo que aprendimos en el tema 5 de la edición anterior del curso, mover los triangulitos famosos (como queríamos aclarar he movido el triángulo blanco a la izquierda del histograma).

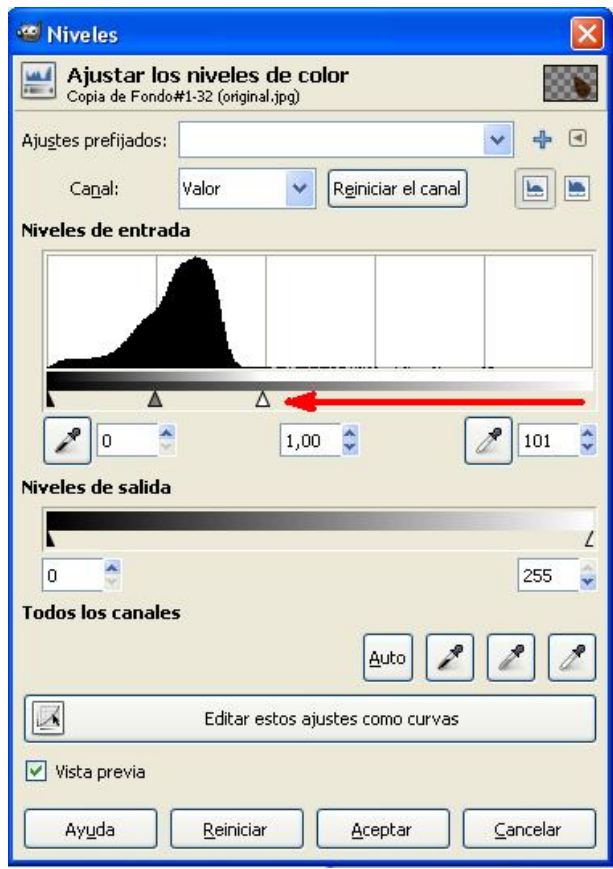

El resultado final es mucho mejor, dónde va a parar.

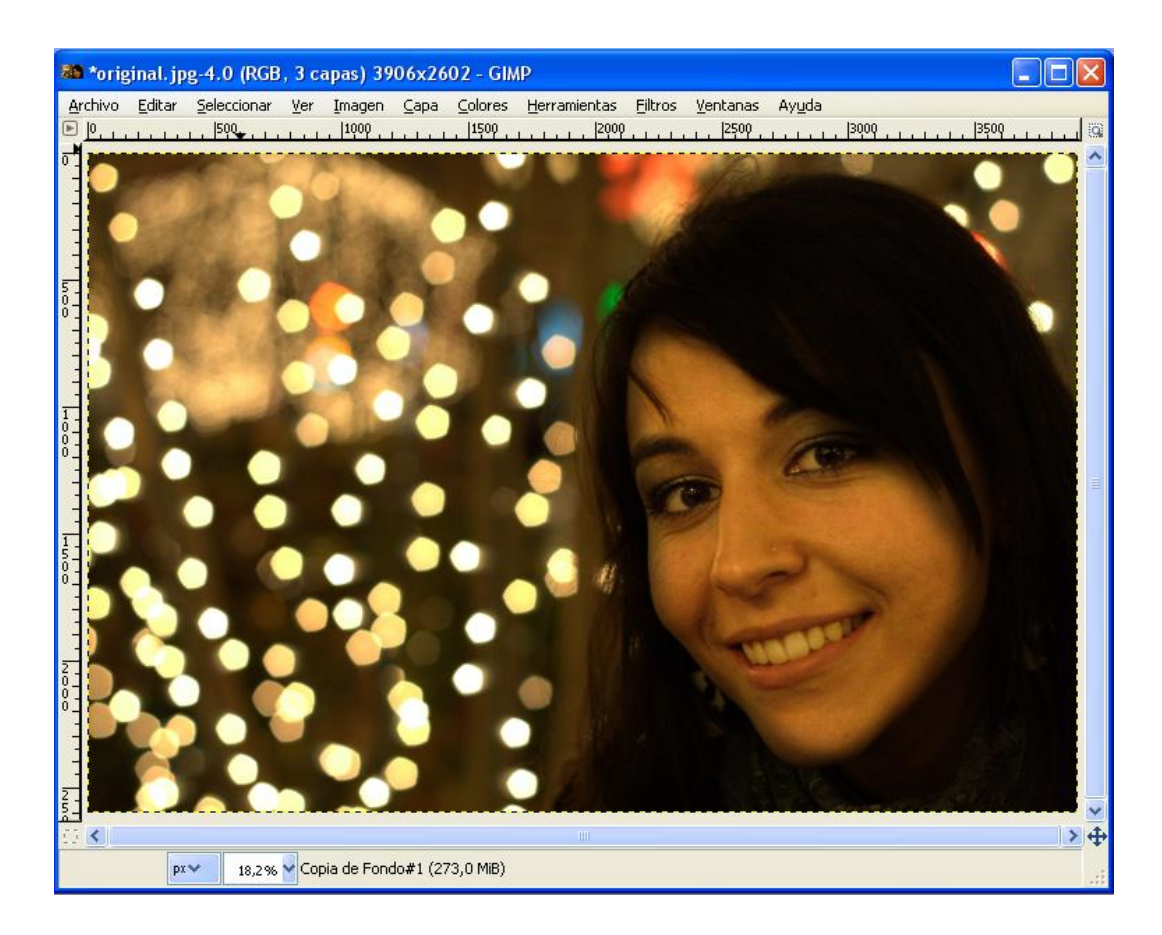

Si queremos ver la diferencia entre la imagen inicial y la final recordad que pulsando en el ojo de la ventana Capas,CanalesRutas,Deshacer,etc. la capa se ve o se oculta.

### Tema 9

# Creación de una Fotografía Panorámica a Partir de Múltiples **Instantáneas**

En ocasiones el objetivo de nuestra cámara no será capaz de captar todo el encuadre que nos gustaría. Ejemplos típicos son cuando queremos captar un paisaje grande y no tenemos un gran angular u ojo de pez a mano o cuando un edificio está demasiado cerca y no podemos alejarnos m´as para tomar la fotograf´ıa. Para esos casos es posible tomar varias instant´aneas de la escena, apuntando a diferentes elementos de la misma (solapando algún trozo) y luego unirlos creando la sensación de haber sido tomada con un objetivo distinto.

Dado que dichas fotografías individuales han sido tomadas con distintos ángulos, y posiblemente moviendo la cámara (aunque sea ligeramente) no es normalmente posible "pegarlas" superponiendo una a la otra sin que se note (aparecen problemas paralaje). Por ejemplo, en un viaje se han tomado las siguientes dos fotografías de la misma escena que se solapan parcialmente (se ve repetida una señal):

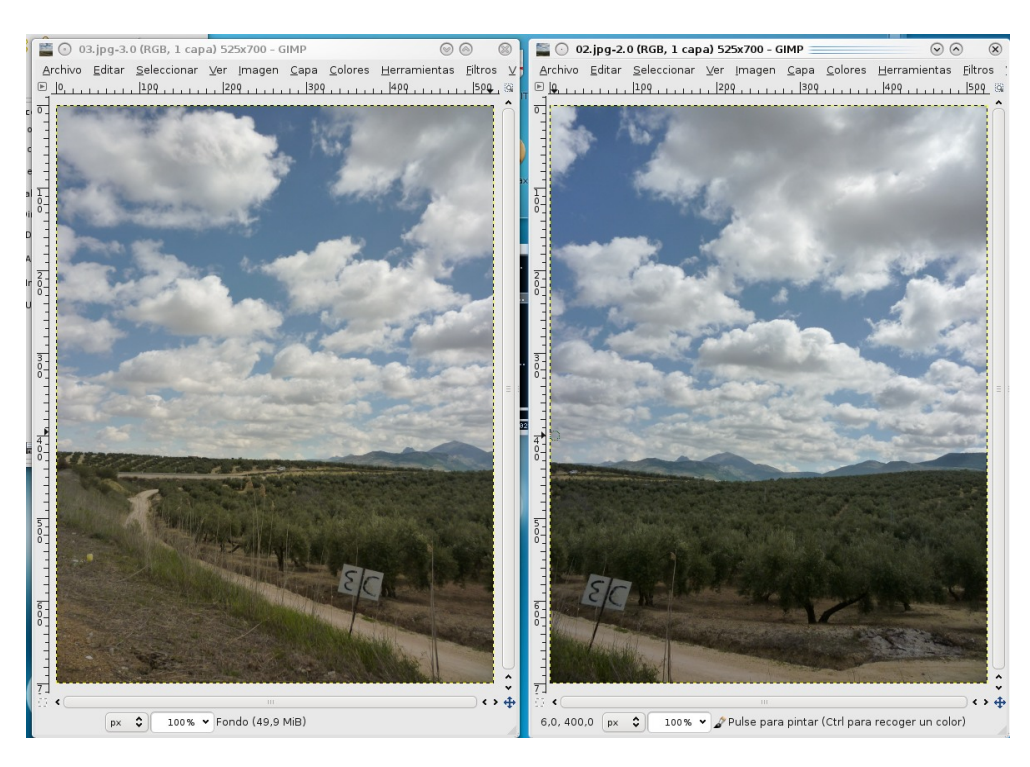

Si intentamos solaparlas creando un par de capas e intentamos ajustar la señal mencionada nos damos cuenta que otras partes de la imagen (por ejemplo las montañas de fondo y las nubes) no coinciden:

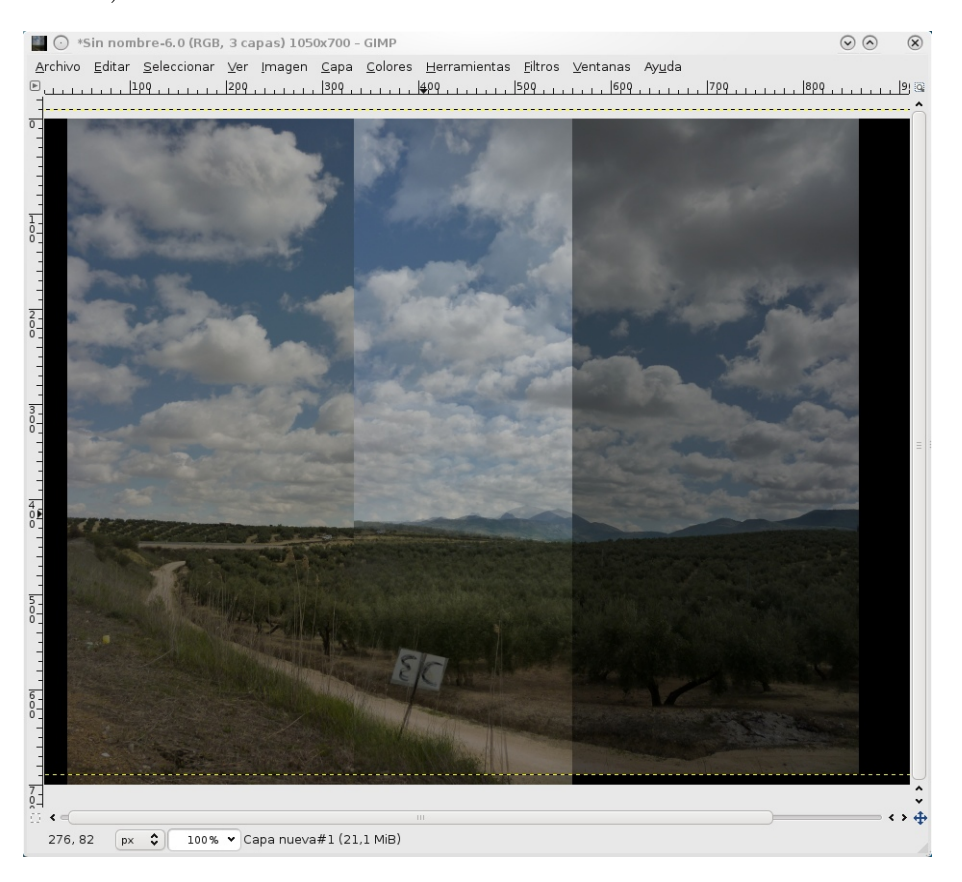

Sin embargo, existen programas especializados en montar imágenes panorámicas de manera sencilla y que nos permiten obtener resultados en donde esas "uniones" no se notan. Para eso el programa hace una transformación de las imágenes que corrige los movimientos que tuvimos que hacer a la cámara para obtener las imágenes. Por ejemplo, para las anteriores im´agenes podemos obtener un resultado tan bueno como este:

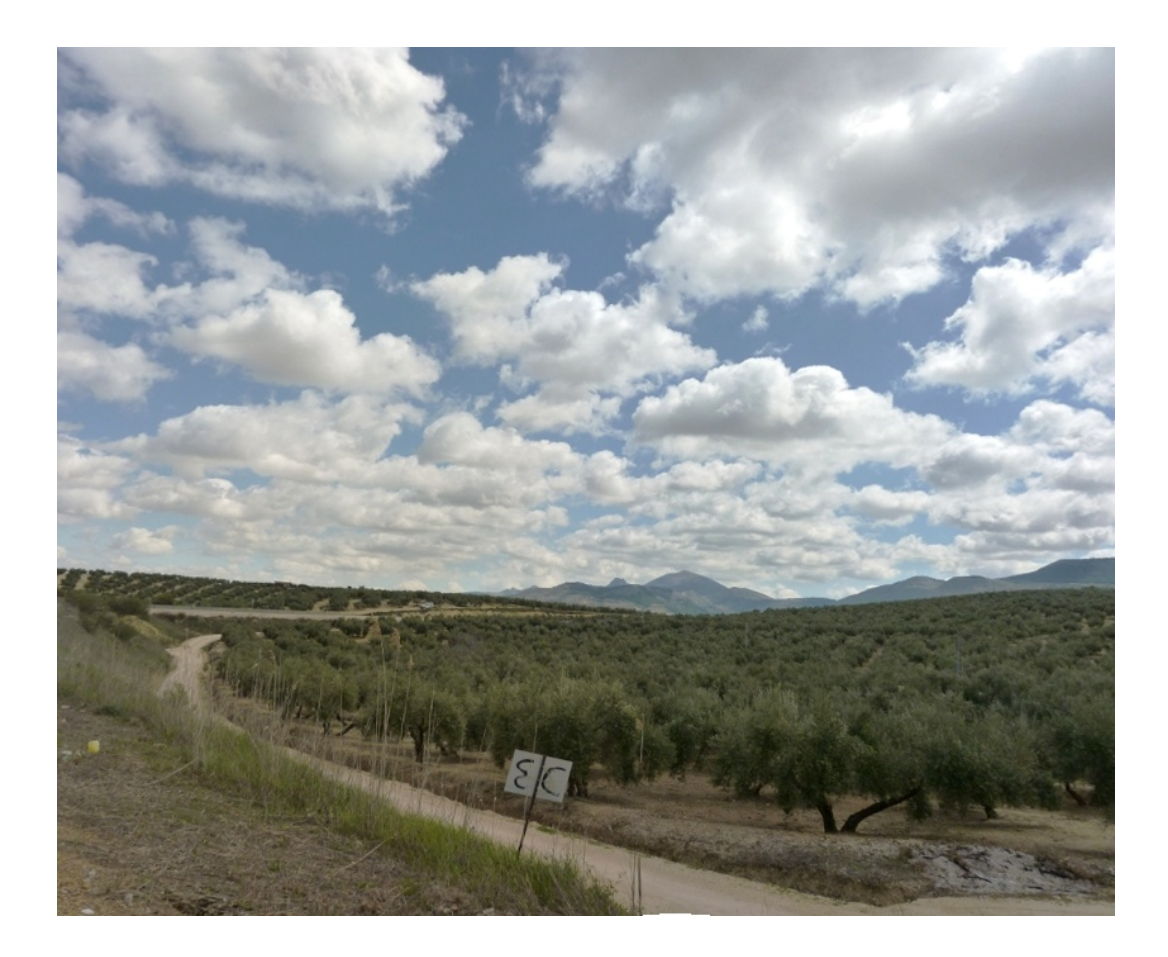

Uno de los programas que sirven para esto (y otras cosillas que se escapan del objetivo de este tema) se llama Hugin y podemos descargarlo gratuitamente de su página web http://hugin.sourceforge.net. ¡Ojo!, la página esta en inglés, pero el programa se encuentra perfectamente traducido al español. Además hay versiones para Linux, MacOS e incluso Windows. Por supuesto, para poder usar el programa habrá que descargarlo (enlace Download de dicha página web) e instalarlo (siguiente - siguiente - siguiente - ... - finalizar).

Suponiendo que tenemos el programa instalado en nuestro ordenador, lo arrancamos y debemos ver una ventana similar a la siguiente:

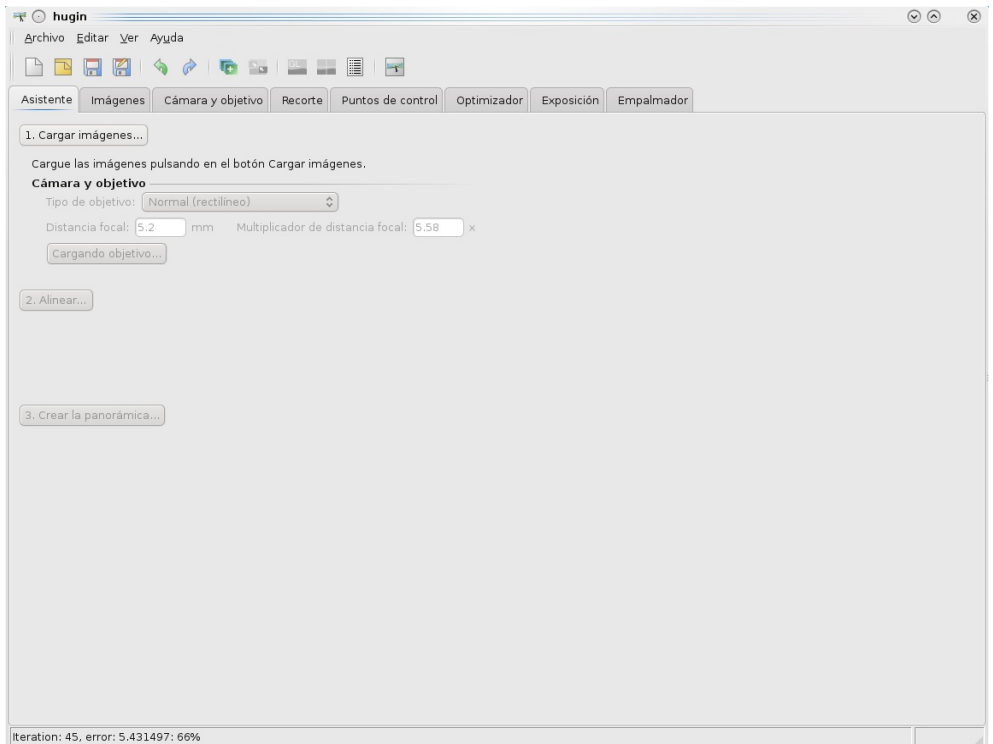

La primera pestaña del programa es un asistente a través del cual en la mayoría de los casos podremos crear nuestras panorámicas. El resto de pestañas permiten acceder a acciones m´as avanzadas del mismo, pero en general no hace falta usarlas salvo que queramos conseguir algo muy concreto.

El asistente tiene 3 pasos:

1. Cargar las imágenes: Debemos seleccionar todas las imágenes que componen nuestra futura panorámica. En este ejemplo voy a utilizar 4 fotos para componer una panorámica más grande. Podemos usar cuantas fotos queramos, aunque cuantas más haya, más tardará el programa en crear la panorámica. Como nota aclaratoria yo he llegado a crear panorámicas con 40 instantaneas y, tras un buen rato, las ha unido perfectamente. Para seleccionar varias imágenes usaremos la tecla Ctrl en la ventana de selección de ficheros:

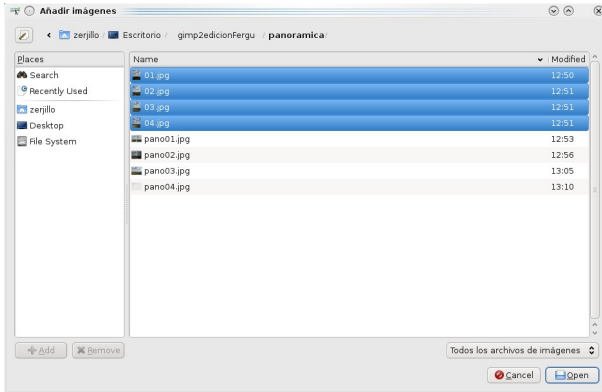

En algunas ocasiones será necesario introducir la focal que utilizamos al tomar las fotografías pero es muy normal que el programa lo averigüe solito, como se muestra en la siguiente pantalla, que nos dice que la foto fue tomada con una distacia focal de 5.2mm y un multiplicador de focal 5.58, que en la práctica es equivalente a haber disparado con un objetivo de unos 30mm (las fotos están tomadas con una cámara compacta):

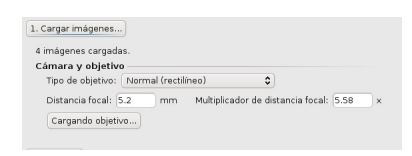

2. Alinear las fotos: El siguiente paso es alinear las fotos. Este proceso debe realizarse de manera automática por el programa tras pulsar el botón Alinear.... Aparecerá una ventana con mensajes "raros" y tardará un ratito dependiendo del número de fotos a alinear, de lo grandes que sean y de la potencia de nuestro ordenador:

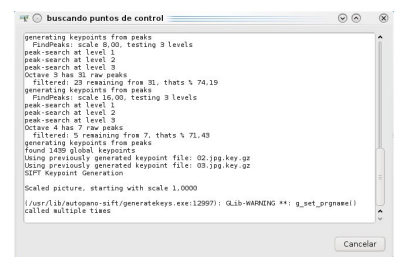

Si todo va bien y el programa no tiene problemas para localizar puntos coincidentes entre todas las fotos de la panorámica se nos abrirá una ventana de previsualización de la misma, algo parecido a esto:

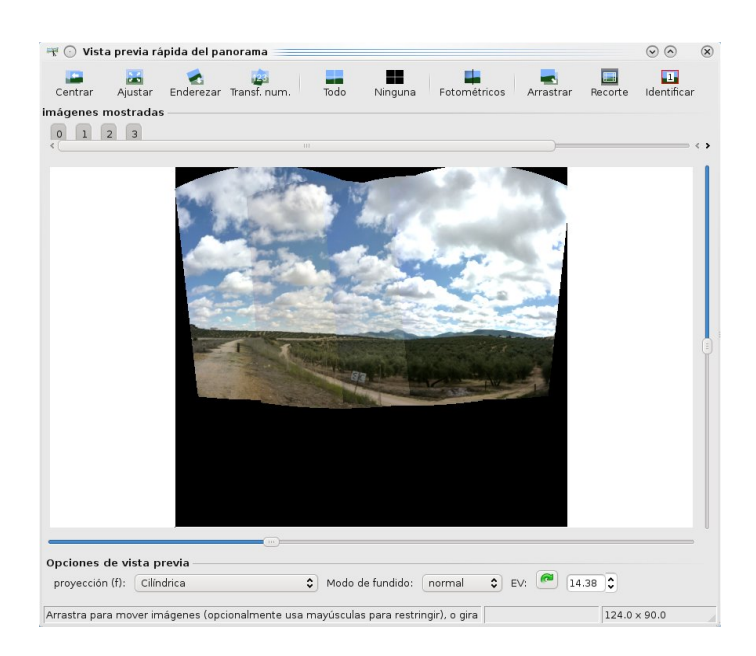

Como se puede apreciar, el programa ha aplicado una distorsión a cada fotografía para conseguir que coincidan mejor. Es recomendable familiarizarse con las distintas opciones de esta ventana, las cuales son prácticamente autoexplicativas y fáciles de entender. Si embargo, hay 3 que nos van a resultar especialmente interesantes:

- Proyección (f): Situada abajo a la izquierda. Nos permite seleccionar distintos tipos de proyección, con lo que la geometría de la panorámica cambiará. Es más facil probar sus resultados que explicarlos.
- Botón Arrastrar: Permite arrastrar la imagen y modificar "el punto de vista" desde el cual se mapea la panorámica. También mucho más fácil de probar que de explicar.
- Botón Fotométricos: Algunas cámaras, especialmente las compactas ajustan la luminosidad de cada fotograf´ıa de acuerdo con la luz que recibe de cada una. En las panorámicas puede ser un problema, porque las fotos que reciban más luz se verán más claras que las que reciban menos luz (por el ajuste automático de la cámara). En el ejemplo anterior podemos ver que la foto de la derecha se ve más osucra (especialmente los árboles) ya que fue tomada apuntando casi directamente al sol. Usando este botón el programa recalcula la luminosidad de las fotos para conseguir que la iluminación de las mismas sea lo más homogénea posible.

Jugando un poco con las anteriores opiones he conseguido que mi panorámica (por ahora) tenga el siguiente aspecto (cerramos la ventana de previsualización de la panorámica):

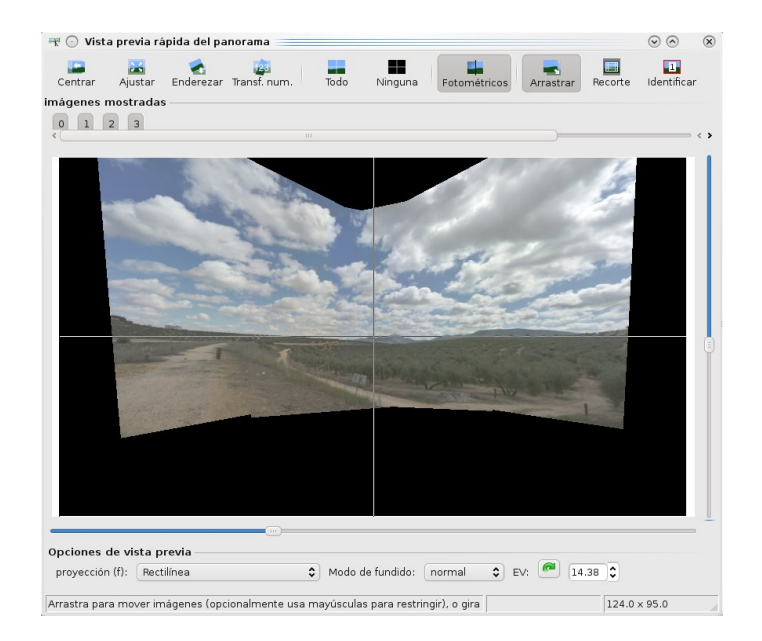

3. Crear la Panorámica: En la ventana principal del programa pulsamos el botón Crear la panorámica.... Nos pedirá el nombre que queremos darle al resultado (por defecto tendrá extensión .tiff que el Gimp puede abrir perfectamente. Aparecerá una ventana con más mensajes dificilmente inteligibles y tras un ratito la imagen quedar´a grabada en la carpeta que hayamos indicado.

Por último podemos abrir el resultado en Gimp y recortar los trozos transparentes que hayan aparecido:

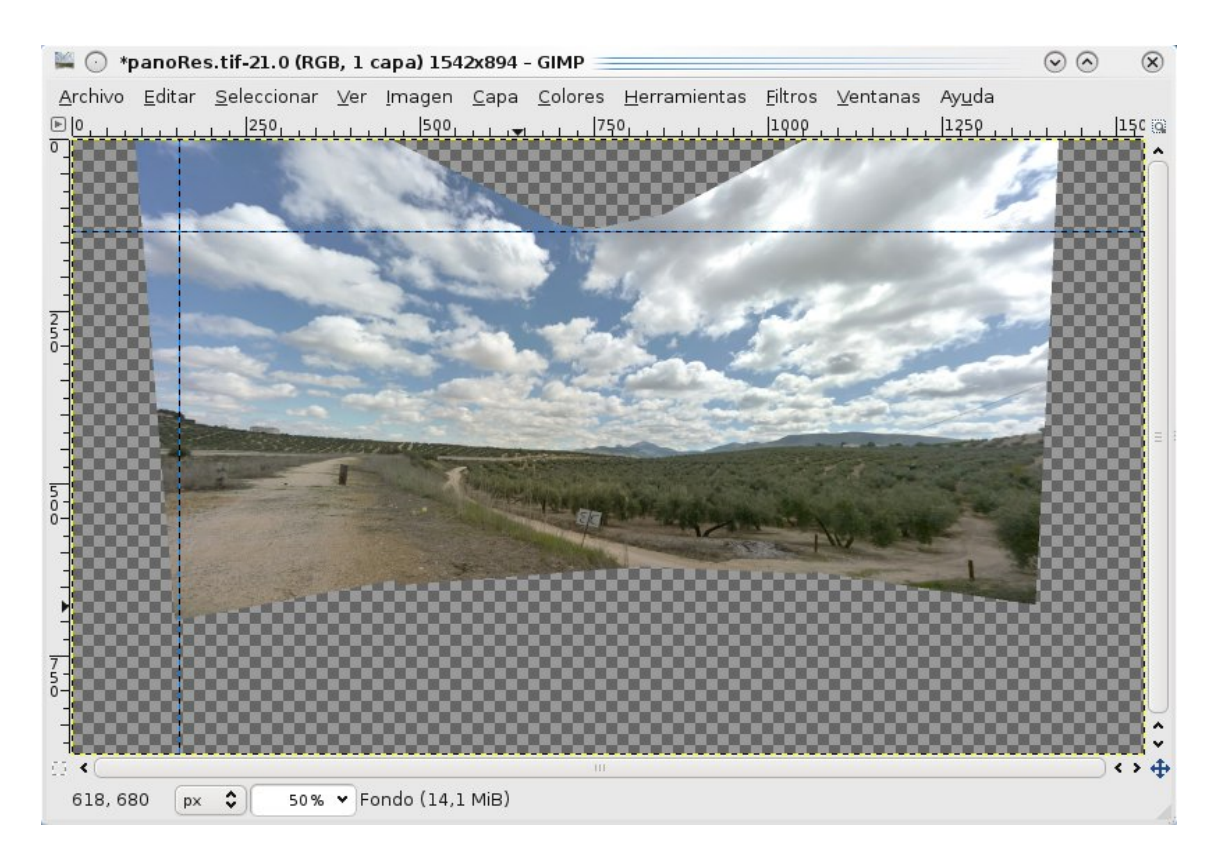

Y el resultado final (tras tocar un poco las curvas y el contraste) que obtenemos será algo parecido a:

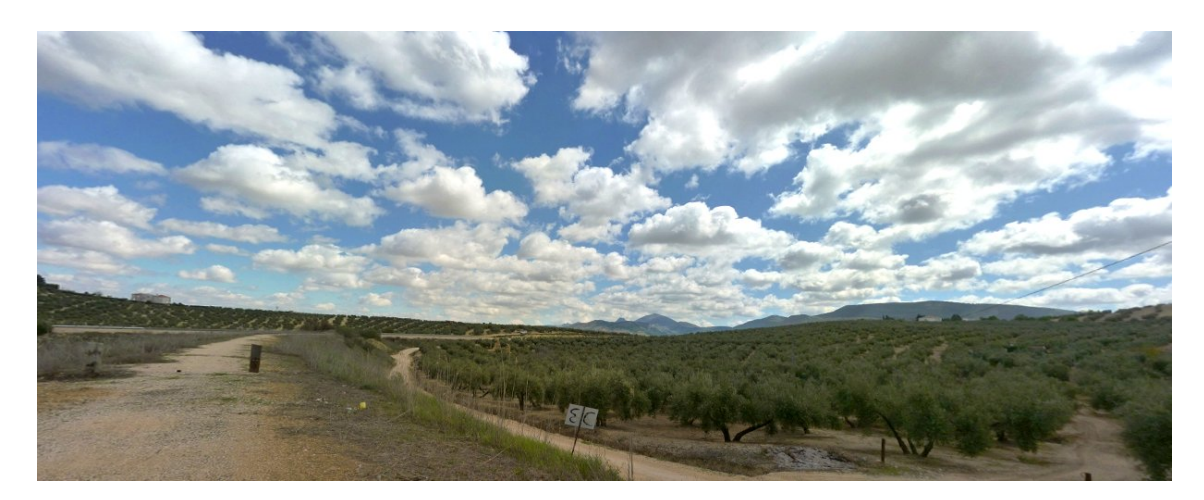

# Apéndice A Agradecimientos y Enlaces de Interés

Nos gustaría agradecer a las siguientes personas / entidades su colaboración (más o menos directa) en la creación de este documento:

- Jesús Vallecillos: Por sus magistrales clases de fotografía.
- Los creadores de Gimp: Por hacer una tan buena herramienta.
- La Wikipedia: Por poner a nuestra disposición tanto conocimiento.

### Enlaces de Interés

A continuación listamos algunos enlaces que pueden resultar de interés:

• Página en Flickr de Lord Ferguson (Pablo García):

http://www.flickr.com/photos/lordferguson

• Página de fotografías de Zerjillo (Sergio Alonso):

http://zerjillo-fotografianaturaleza.blogspot.com

• Video tutoriales de Gimp:

http://hachemuda.com/video-tutoriales-gimp/ (español)

http://tatica.org/category/gimp100podcast/ (español)

http://sixrevisions.com/graphics-design/gimp\_video\_tutorials/ (inglés)

• La Azotea: Astrofotografía Urbana:

http://laazotea.org

• Oficina del Software de la UGR:

http://osl.ugr.es

## Apéndice B

### Licencia

Este documento está publicado bajo la

### Licencia de documentación libre de GNU

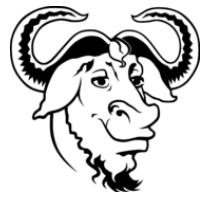

Versión 1.2, Noviembre 2002

This is an unofficial translation of the GNU Free Documentation License into Spanish. It was not published by the Free Software Foundation, and does not legally state the distribution terms for documentation that uses the GNU FDL -- only the original English text of the GNU FDL does that. However, we hope that this translation will help Spanish speakers understand the GNU FDL better.

Ésta es una traducción no oficial de la GNU Free Document License a Español (Castellano). No ha sido publicada por la Free Software Foundation y no establece legalmente los términos de distribución para trabajos que usen la GFDL (sólo el texto de la versión original en Inglés de la GFDL lo hace). Sin embargo, esperamos que esta traducción ayude los hispanohablantes a entender mejor la GFDL. La versión original de la GFDL esta disponible en la Free Software Foundation.

Esta traducción está basada en una de la versión 1.1 de Igor Támara y Pablo Reyes. Sin embargo la responsabilidad de su interpretación es de Joaquín Seoane.

Copyright (C) 2000, 2001, 2002 Free Software Foundation, Inc. 59 Temple Place, Suite 330, Boston, MA 02111-1307 USA. Se permite la copia y distribución de copias literales de este documento de licencia, pero no se permiten cambios[1].

0. PREÁMBULO

El propósito de esta Licencia es permitir que un manual, libro de texto, u otro documento escrito sea libre en el sentido de libertad: asegurar a todo el mundo la libertad efectiva de copiarlo y redistribuirlo, con o sin modificaciones, de manera comercial o no. En segundo término, esta Licencia proporciona al autor y al editor[2] una manera de obtener reconocimiento por su trabajo, sin que se le considere responsable de las modificaciones realizadas por otros.

Esta Licencia es de tipo copyleft, lo que significa que los trabajos derivados del documento deben a su vez ser libres en el mismo sentido. Complementa la Licencia Pública General de GNU, que es una licencia tipo copyleft diseñada para el software libre.

Hemos diseñado esta Licencia para usarla en manuales de software libre, va que el software libre necesita documentación libre: un programa libre debe venir con manuales que ofrezcan la mismas libertades que el software. Pero esta licencia no se limita a manuales de software; puede usarse para cualquier texto, sin tener en cuenta su temática o si se publica como libro impreso o no. Recomendamos esta licencia principalmente para trabajos cuyo fin sea instructivo o de referencia.

#### 1. APLICABILIDAD Y DEFINICIONES

Esta Licencia se aplica a cualquier manual u otro trabajo, en cualquier soporte, que contenga una nota del propietario de los derechos de autor que indique que puede ser distribuido bajo los términos de esta Licencia. Tal nota garantiza en cualquier lugar del mundo, sin pago de derechos y sin límite de tiempo, el uso de dicho trabajo según las condiciones aquí estipuladas. En adelante la palabra Documento se referirá a cualquiera de dichos manuales o trabajos. Cualquier persona es un licenciatario y será referido como Usted. Usted acepta la licencia si copia. modifica o distribuye el trabajo de cualquier modo que requiera permiso según la ley de propiedad intelectual.

Una Versión Modificada del Documento significa cualquier trabajo que contenga el Documento o una porción del mismo, ya sea una copia literal o con modificaciones y/o traducciones a otro idioma.

Una Sección Secundaria es un apéndice con título o una sección preliminar del Documento que trata exclusivamente de la relación entre los autores o editores y el tema general del Documento (o temas relacionados) pero que no contiene nada que entre directamente en dicho tema general (por ejemplo, si el Documento es en parte un texto de matemáticas, una Sección Secundaria puede no explicar nada de matemáticas). La relación puede ser una conexión histórica con el tema o temas relacionados, o una opinión legal, comercial, filosófica, ética o política acerca de ellos.

Las Secciones Invariantes son ciertas Secciones Secundarias cuyos títulos son designados como Secciones Invariantes en la nota que indica que el documento es liberado bajo esta Licencia. Si una sección no entra en la definición de Secundaria, no puede designarse como Invariante. El documento puede no tener Secciones Invariantes. Si el Documento no identifica las Secciones Invariantes, es que no las tiene.

Los Textos de Cubierta son ciertos pasajes cortos de texto que se listan como Textos de Cubierta Delantera o Textos de Cubierta Trasera en la nota que indica que el documento es liberado bajo esta Licencia. Un Texto de Cubierta Delantera puede tener como mucho 5 palabras, y uno de Cubierta Trasera puede tener hasta 25 palabras.

Una copia Transparente del Documento, significa una copia para lectura en máquina, representada en un formato cuya especificación está disponible al público en general, apto para que los contenidos puedan ser vistos y editados directamente con editores de texto genéricos o (para imágenes compuestas por puntos) con programas genéricos de manipulación de imágenes o (para dibujos) con algún editor de dibujos ampliamente disponible, y que sea adecuado como entrada para formateadores de texto o para su traducción automática a formatos adecuados para formateadores de texto. Una copia hecha en un formato definido como Transparente, pero cuyo marcaje o ausencia de él haya sido diseñado para impedir o dificultar modificaciones

posteriores por parte de los lectores no es Transparente. Un formato de imagen no es Transparente si se usa para una cantidad de texto sustancial. Una copia que no es Transparente se denomina Opaca.

Como ejemplos de formatos adecuados para copias Transparentes están ASCII puro sin marcaje, formato de entrada de Texinfo, formato de e ntrada de LaTeX, SGML o XML usando una DTD disponible públicamente, y HTML, PostScript o PDF simples, que sigan los estándares y diseñados para que los modifiquen personas. Ejemplos de formatos de imagen transparentes son PNG, XCF y JPG. Los formatos Opacos incluyen formatos propietarios que pueden ser leídos y editados únicamente en procesadores de palabras propietarios, SGML o XML para los cuáles las DTD  $y$ /o herramientas de procesamiento no estén ampliamente disponibles, y HTML, PostScript o PDF generados por algunos procesadores de palabras sólo como salida.

La Portada significa, en un libro impreso, la página de título, más las páginas siguientes que sean necesarias para mantener legiblemente el material que esta Licencia requiere en la portada. Para trabajos en formatos que no tienen página de portada como tal, Portada significa el texto cercano a la aparición más prominente del título del trabajo, precediendo el comienzo del cuerpo del texto.

Una sección Titulada XYZ significa una parte del Documento cuyo título es precisamente XYZ o contiene XYZ entre paréntesis, a continuación de texto que traduce XYZ a otro idioma (aquí XYZ se refiere a nombres de sección específicos mencionados más abajo, como Agradecimientos, Dedicatorias , Aprobaciones o Historia. Conservar el Título de tal sección cuando se modifica el Documento significa que permanece una sección Titulada XYZ según esta definición[3].

El Documento puede incluir Limitaciones de Garantía cercanas a la nota donde se declara que al Documento se le aplica esta Licencia. Se considera que estas Limitaciones de Garantía están incluidas, por referencia, en la Licencia, pero sólo en cuanto a limitaciones de garantía: cualquier otra implicación que estas Limitaciones de Garantía puedan tener es nula y no tiene efecto en el significado de esta Licencia.

#### 2. COPIA LITERAL

Usted puede copiar y distribuir el Documento en cualquier soporte, sea en forma comercial o no, siempre y cuando esta Licencia, las notas de copyright y la nota que indica que esta Licencia se aplica al Documento se reproduzcan en todas las copias y que usted no añada ninguna otra condición a las expuestas en esta Licencia. Usted no puede usar medidas técnicas para obstruir o controlar la lectura o copia posterior de las copias que usted haga o distribuya. Sin embargo, usted puede aceptar compensación a cambio de las copias. Si distribuye un número suficientemente grande de copias también deberá seguir las  $condiciones$  de la sección  $3.$ 

Usted también puede prestar copias, bajo las mismas condiciones establecidas anteriormente, y puede exhibir copias públicamente.

#### 3. COPIADO EN CANTIDAD

Si publica copias impresas del Documento (o copias en soportes que tengan normalmente cubiertas impresas) que sobrepasen las 100, y la nota de licencia del Documento exige Textos de Cubierta, debe incluir las copias con cubiertas que lleven en forma clara y legible todos esos Textos de Cubierta: Textos de Cubierta Delantera en la cubierta delantera y Textos de Cubierta Trasera en la cubierta trasera. Ambas cubiertas deben identificarlo a Usted clara y legiblemente como editor de tales copias. La cubierta debe mostrar el título completo con todas las palabras igualmente prominentes y visibles. Además puede añadir otro material en las cubiertas. Las copias con

cambios limitados a las cubiertas, siempre que conserven el título del Documento y satisfagan estas condiciones, pueden considerarse como copias literales.

Si los textos requeridos para la cubierta son muy voluminosos para que ajusten legiblemente, debe colocar los primeros (tantos como sea razonable colocar) en la verdadera cubierta y situar el resto en páginas adyacentes.

Si Usted publica o distribuye copias Opacas del Documento cuya cantidad exceda las 100, debe incluir una copia Transparente, que pueda ser leída por una máquina, con cada copia Opaca, o bien mostrar, en cada copia Opaca, una dirección de red donde cualquier usuario de la misma tenga acceso por medio de protocolos públicos y estandarizados a una copia Transparente del Documento completa, sin material adicional. Si usted hace uso de la última opción, deberá tomar las medidas necesarias, cuando comience la distribución de las copias Opacas en cantidad, para asegurar que esta copia Transparente permanecerá accesible en el sitio establecido por lo menos un año después de la última vez que distribuya una copia Opaca de esa edición al público (directamente o a través de sus agentes o distribuidores).

Se solicita, aunque no es requisito, que se ponga en contacto con los autores del Documento antes de redistribuir gran número de copias, para darles la oportunidad de que le proporcionen una versión actualizada del Documento.

#### 4. MODIFICACIONES

Puede copiar y distribuir una Versión Modificada del Documento bajo las condiciones de las secciones 2 y 3 anteriores, siempre que usted libere la Versión Modificada bajo esta misma Licencia, con la Versión Modificada haciendo el rol del Documento, por lo tanto dando licencia de distribución y modificación de la Versión Modificada a quienquiera posea una copia de la misma. Además, debe hacer lo siguiente en la Versión Modificada:

- A. Usar en la Portada (y en las cubiertas, si hay alguna) un título distinto al del Documento y de sus versiones anteriores (que deberían, si hay alguna, estar listadas en la sección de Historia del Documento). Puede usar el mismo título de versiones anteriores al original siempre y cuando quien las publicó originalmente otorgue permiso.
- B. Listar en la Portada, como autores, una o más personas o entidades responsables de la autoría de las modificaciones de la Versión Modificada, junto con por lo menos cinco de los autores principales del Documento (todos sus autores principales, si hay menos de cinco), a menos que le eximan de tal requisito.
- C. Mostrar en la Portada como editor el nombre del editor de la Versión Modificada.
- D. Conservar todas las notas de copyright del Documento.
- E. Añadir una nota de copyright apropiada a sus modificaciones, adyacente a las otras notas de copyright.
- F. Incluir, inmediatamente después de las notas de copyright, una nota de licencia dando el permiso para usar la Versión Modificada bajo los términos de esta Licencia, como se muestra en la Adenda al final de este documento.
- G. Conservar en esa nota de licencia el listado completo de las Secciones Invariantes y de los Textos de Cubierta que sean requeridos en la nota de Licencia del Documento original.
- H. Incluir una copia sin modificación de esta Licencia.
- I. Conservar la sección Titulada Historia, conservar su Título y añadirle un elemento que declare al menos el título, el año, los nuevos autores y el editor de la Versión Modificada, tal como figuran en la Portada. Si no hay una sección Titulada Historia en el Documento, crear una estableciendo el título, el año, los autores y el editor del Documento, tal como figuran en su Portada, añadiendo además un elemento describiendo la Versión

Modificada, como se estableció en la oración anterior.

- J. Conservar la dirección en red, si la hav, dada en el Documento para el acceso público a una copia Transparente del mismo, así como las otras direcciones de red dadas en el Documento para versiones anteriores en las que estuviese basado. Pueden ubicarse en la sección Historia. Se puede omitir la ubicación en red de un trabajo que haya sido publicado por lo menos cuatro años antes que el Documento mismo, o si el editor original de dicha versión da permiso.
- K. En cualquier sección Titulada Agradecimientos o Dedicatorias, Conservar el Título de la sección y conservar en ella toda la sustancia y el tono de los agradecimientos y/o dedicatorias incluidas por cada contribuyente.
- L. Conservar todas las Secciones Invariantes del Documento, sin alterar su texto ni sus títulos. Números de sección o el equivalente no son considerados parte de los títulos de la sección.
- M. Borrar cualquier sección titulada Aprobaciones. Tales secciones no pueden estar incluidas en las Versiones Modificadas.
- N. No cambiar el título de ninguna sección existente a Aprobaciones ni a uno que entre en conflicto con el de alguna Sección Invariante.
- O. Conservar todas las Limitaciones de Garantía.

Si la Versión Modificada incluye secciones o apéndices nuevos que califiquen como Secciones Secundarias y contienen material no copiado del Documento, puede opcionalmente designar algunas o todas esas secciones como invariantes. Para hacerlo, añada sus títulos a la lista de Secciones Invariantes en la nota de licencia de la Versión Modificada. Tales títulos deben ser distintos de cualquier otro título de sección.

Puede añadir una sección titulada Aprobaciones, siempre que contenga únicamente aprobaciones de su Versión Modificada por otras fuentes --por ejemplo, observaciones de peritos o que el texto ha sido aprobado por una organización como la definición oficial de un estándar.

Puede añadir un pasaje de hasta cinco palabras como Texto de Cubierta Delantera y un pasaje de hasta 25 palabras como Texto de Cubierta Trasera en la Versión Modificada. Una entidad solo puede añadir (o hacer que se añada) un pasaje al Texto de Cubierta Delantera y uno al de Cubierta Trasera. Si el Documento ya incluye un textos de cubiertas añadidos previamente por usted o por la misma entidad que usted representa, usted no puede añadir otro; pero puede reemplazar el anterior, con permiso explícito del editor que agregó el texto anterior.

Con esta Licencia ni los autores ni los editores del Documento dan permiso para usar sus nombres para publicidad ni para asegurar o implicar aprobación de cualquier Versión Modificada.

#### 5. COMBINACIÓN DE DOCUMENTOS

Usted puede combinar el Documento con otros documentos liberados bajo esta Licencia, bajo los términos definidos en la sección 4 anterior para versiones modificadas, siempre que incluya en la combinación todas las Secciones Invariantes de todos los documentos originales, sin modificar, listadas todas como Secciones Invariantes del trabajo combinado en su nota de licencia. Así mismo debe incluir la Limitación de Garantía.

El trabajo combinado necesita contener solamente una copia de esta Licencia, y puede reemplazar varias Secciones Invariantes idénticas por una sola copia. Si hay varias Secciones Invariantes con el mismo nombre pero con contenidos diferentes, haga el título de cada una de estas secciones único añadiéndole al final del mismo, entre paréntesis, el nombre del autor o editor original de esa sección, si es conocido, o si no, un número único. Haga el mismo ajuste a los títulos de sección en la lista de Secciones Invariantes de la nota

de licencia del trabajo combinado.

En la combinación, debe combinar cualquier sección Titulada Historia de los documentos originales, formando una sección Titulada Historia; de la misma forma combine cualquier sección Titulada Agradecimientos, y cualquier sección Titulada Dedicatorias. Debe borrar todas las secciones tituladas Aprobaciones.

#### 6. COLECCIONES DE DOCUMENTOS

Puede hacer una colección que conste del Documento y de otros documentos liberados bajo esta Licencia, y reemplazar las copias individuales de esta Licencia en todos los documentos por una sola copia que esté incluida en la colección, siempre que siga las reglas de esta Licencia para cada copia literal de cada uno de los documentos en cualquiera de los demás aspectos.

Puede extraer un solo documento de una de tales colecciones y distribuirlo individualmente bajo esta Licencia, siempre que inserte una copia de esta Licencia en el documento extraído, y siga esta Licencia en todos los demás aspectos relativos a la copia literal de dicho documento.

#### 7. AGREGACIÓN CON TRABAJOS INDEPENDIENTES

Una recopilación que conste del Documento o sus derivados y de otros documentos o trabajos separados e independientes, en cualquier soporte de almacenamiento o distribución, se denomina un agregado si el copyright resultante de la compilación no se usa para limitar los derechos de los usuarios de la misma más allá de lo que los de los trabajos individuales permiten. Cuando el Documento se incluye en un agregado, esta Licencia no se aplica a otros trabajos del agregado que no sean en sí mismos derivados del Documento.

Si el requisito de la sección 3 sobre el Texto de Cubierta es aplicable a estas copias del Documento y el Documento es menor que la mitad del agregado entero, los Textos de Cubierta del Documento pueden colocarse en cubiertas que enmarquen solamente el Documento dentro del agregado, o el equivalente electrónico de las cubiertas si el documento está en forma electrónica. En caso contrario deben aparecer en cubiertas impresas enmarcando todo el agregado.

#### 8. TRADUCCIÓN

La Traducción es considerada como un tipo de modificación, por lo que usted puede distribuir traducciones del Documento bajo los términos de la sección 4. El reemplazo las Secciones Invariantes con traducciones requiere permiso especial de los dueños de derecho de autor, pero usted puede añadir traducciones de algunas o todas las Secciones Invariantes a las versiones originales de las mismas. Puede incluir una traducción de esta Licencia, de todas las notas de licencia del documento, así como de las Limitaciones de Garantía, siempre que incluya también la versión en Inglés de esta Licencia y las versiones originales de las notas de licencia y Limitaciones de Garantía. En caso de desacuerdo entre la traducción y la versión original en Inglés de esta Licencia, la nota de licencia o la limitación de garantía, la versión original en Inglés prevalecerá.

Si una sección del Documento está Titulada Agradecimientos, Dedicatorias o Historia el requisito (sección 4) de Conservar su Título (Sección 1) requerirá, típicamente, cambiar su título.

#### 9 TERMINACIÓN

Usted no puede copiar, modificar, sublicenciar o distribuir el

Documento salvo por lo permitido expresamente por esta Licencia. Cualquier otro intento de copia, modificación, sublicenciamiento o distribución del Documento es nulo, y dará por terminados automáticamente sus derechos bajo esa Licencia. Sin embargo, los terceros que hayan recibido copias, o derechos, de usted bajo esta Licencia no verán terminadas sus licencias, siempre que permanezcan en total conformidad con ella.

#### 10. REVISIONES FUTURAS DE ESTA LICENCIA

De vez en cuando la Free Software Foundation puede publicar versiones nuevas y revisadas de la Licencia de Documentación Libre GNU. Tales versiones nuevas serán similares en espíritu a la presente versión, pero pueden diferir en detalles para solucionar nuevos problemas o intereses. Vea http://www.gnu.org/copyleft/.

Cada versión de la Licencia tiene un número de versión que la distingue. Si el Documento especifica que se aplica una versión numerada en particular de esta licencia o cualquier versión posterior, usted tiene la opción de seguir los términos y condiciones de la versión especificada o cualquiera posterior que haya sido publicada (no como borrador) por la Free Software Foundation. Si el Documento no especifica un número de versión de esta Licencia, puede escoger cualquier versión que haya sido publicada (no como borrador) por la Free Software Foundation.

11. ADENDA: Cómo usar esta Licencia en sus documentos

Para usar esta licencia en un documento que usted haya escrito, incluya una copia de la Licencia en el documento y ponga el siguiente copyright y nota de licencia justo después de la página de título:

Copyright (c) AÑO SU NOMBRE. Se otorga permiso para copiar, distribuir y/o modificar este documento bajo los términos de la Licencia de Documentación Libre de GNU, Versión 1.2 o cualquier otra versión posterior publicada por la Free Software Foundation; sin Secciones Invariantes ni Textos de Cubierta Delantera ni Textos de Cubierta Trasera. Una copia de la licencia está incluida en la sección titulada GNU Free Documentation License.

Si tiene Secciones Invariantes, Textos de Cubierta Delantera y Textos de Cubierta Trasera, reemplace la frase "sin ... Trasera" por esto:

siendo las Secciones Invariantes LISTE SUS TÍTULOS, siendo los Textos de Cubierta Delantera LISTAR, y siendo sus Textos de Cubierta Trasera LISTAR.

Si tiene Secciones Invariantes sin Textos de Cubierta o cualquier otra combinación de los tres, mezcle ambas alternativas para adaptarse a la situación.

Si su documento contiene ejemplos de código de programa no triviales, recomendamos liberar estos ejemplos en paralelo bajo la licencia de software libre que usted elija, como la Licencia Pública General de GNU (GNU General Public License), para permitir su uso en software libre.

Notas:

- [1] Ésta es la traducción del Copyright de la Licencia, no es el Copyright de esta traducción no autorizada.
- [2] La licencia original dice publisher, que es, estrictamente, quien publica, diferente de editor, que es más bien quien prepara un texto para publicar. En castellano editor se usa para ambas cosas.
- [3] En sentido estricto esta licencia parece exigir que los títulos sean exactamente Acknowledgements, Dedications, Endorsements e History, en inglés.

#### Más información al respecto:

#### http://es.wikipedia.org/wiki/Wikipedia:Traducci\%C3\%B3n\_no\_oficial\_de\_ la\_Licencia\_de\_documentaci\%C3\%B3n\_libre\_de\_GNU

C 2010 Copyright Pablo García y Sergio Alonso

Nota: todas las fotografías del curso son propiedad de los autores, salvo en las que esté explícitamente indicado.